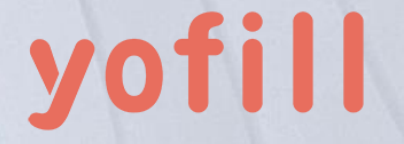

Solution Introduction

# **연구노트 소개자료**

Version 2023

**01. Why this Solution 왜 요필 연구노트 인가?**

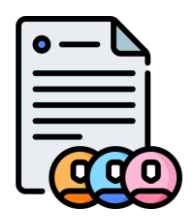

**실시간 동시 작업, 온·오프라인 모드 동기화**

실시간으로 문서 공동 작업과 오프라인 모드의 작업 동기화 지원

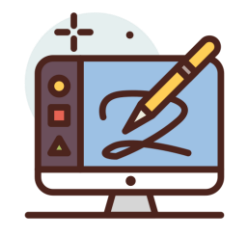

**강력한 드로잉과 문서 편집 기능**

부드러운 필기와 벡터 지우개, 다양한 객체 편집 지원

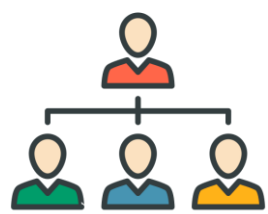

**프로젝트 기반 노트 관리**

프로젝트별 노트와 사용자별 관리, 개인 노트 관리 기능 제공

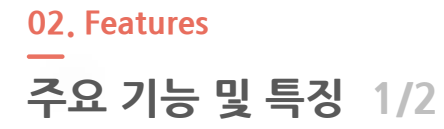

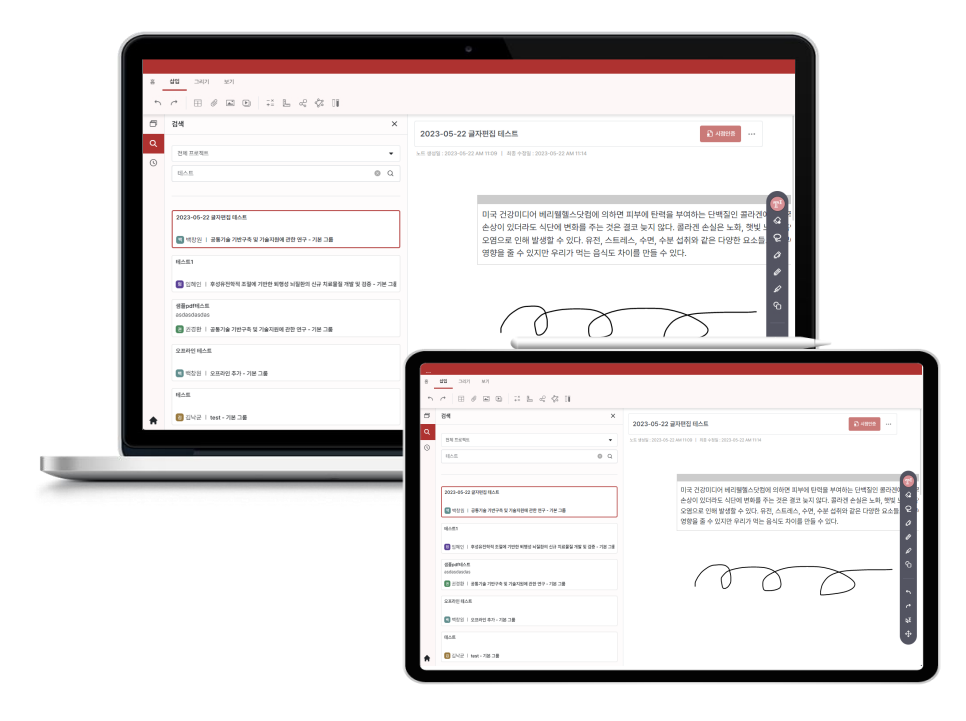

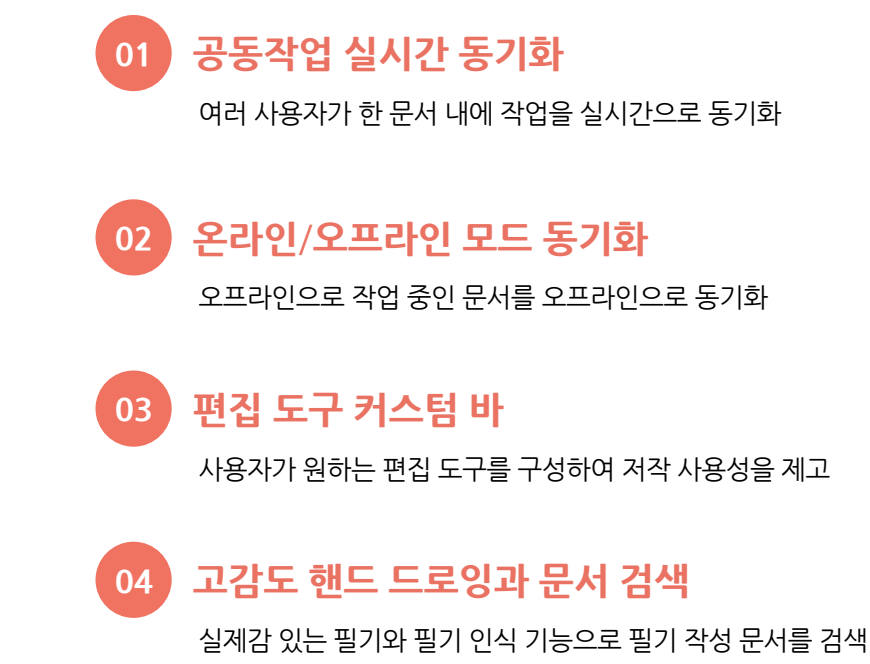

## **02. Features 주요 기능 및 특징 2/2**

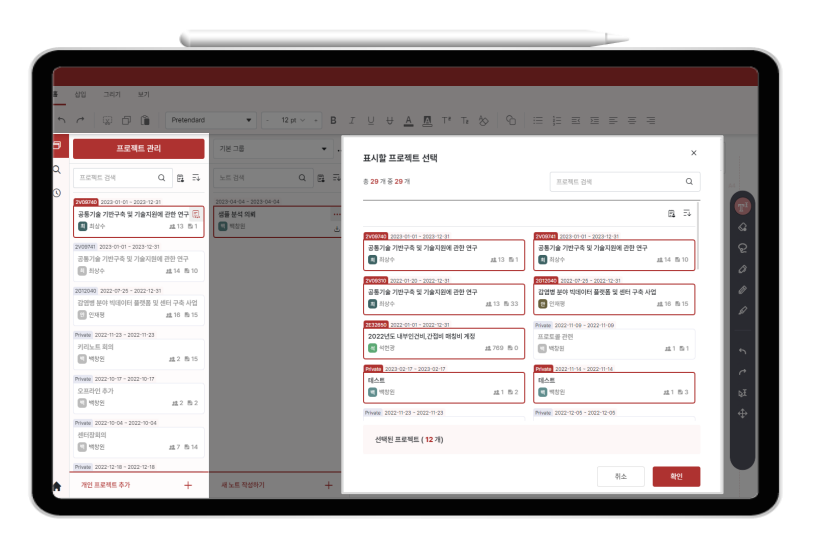

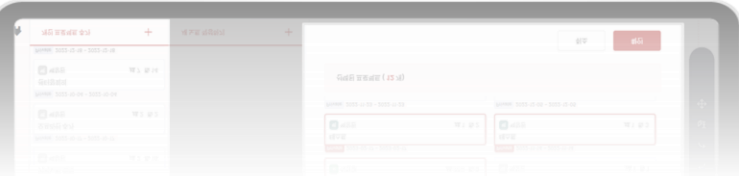

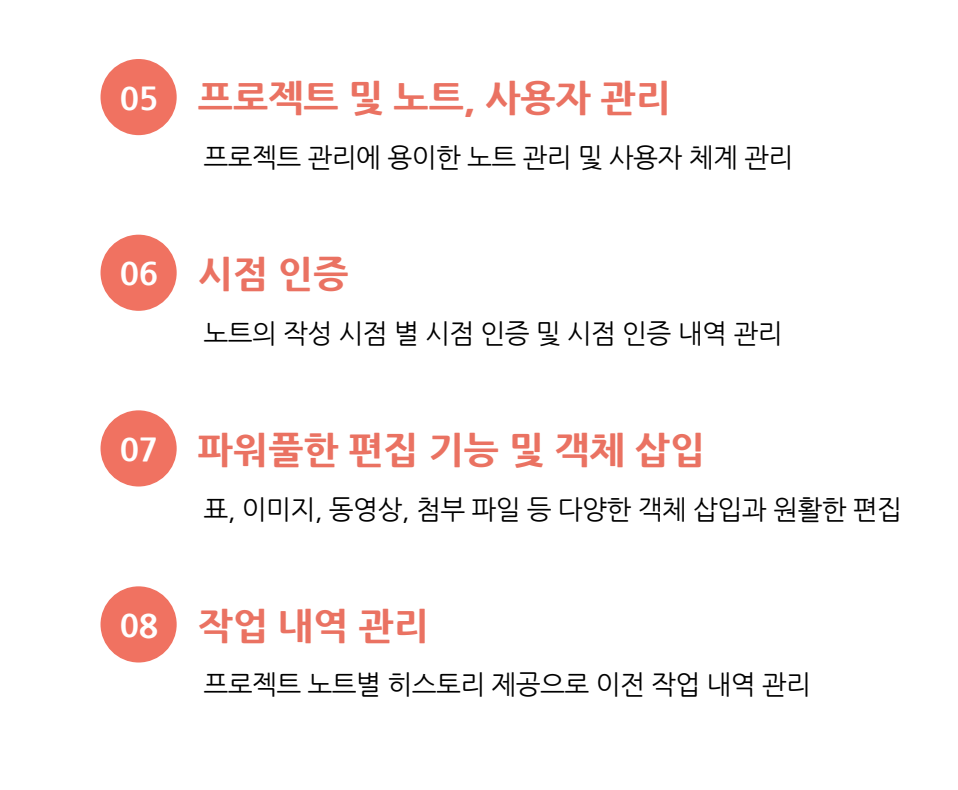

**03. Reference 요필 솔루션 구축 사례**

> **공동 화면 제어 및 1 2 3**

**실시간 드로잉 지원 솔루션**

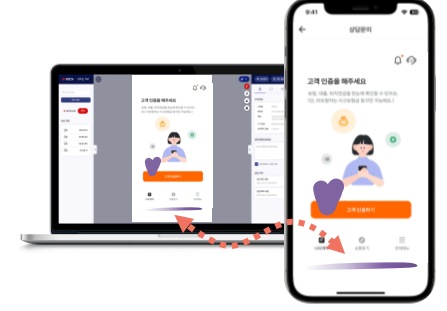

보여주는 텔레마케팅 솔루션 (화면 공유/제어, 공동 작업)

**플로우 차트, 위키트리 등 공동 저작 에디터 개발**

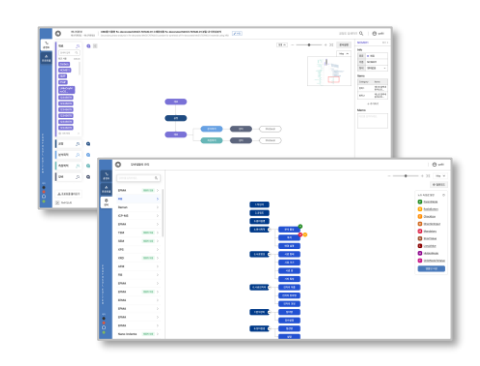

KIST 연구 프로토콜 에디터 V1.0부터 V1.5, V 2.0 솔루션 개발 공급

**실시간 공동작업 어플리케이션 개발**

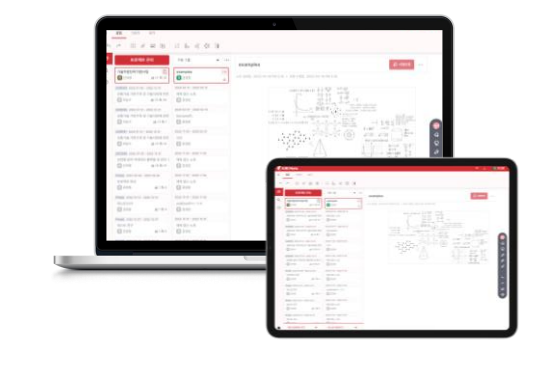

KIST 연구노트 V1.5부터 V 2.0, V 2.5 솔루션 개발 공급

**04. Detail (1) 화면 구성 1/6**

#### **노트 편집 기능 메뉴**(홈, 삽입, 그리기, 보기)**가 화면 상단에 제공됩니다.**

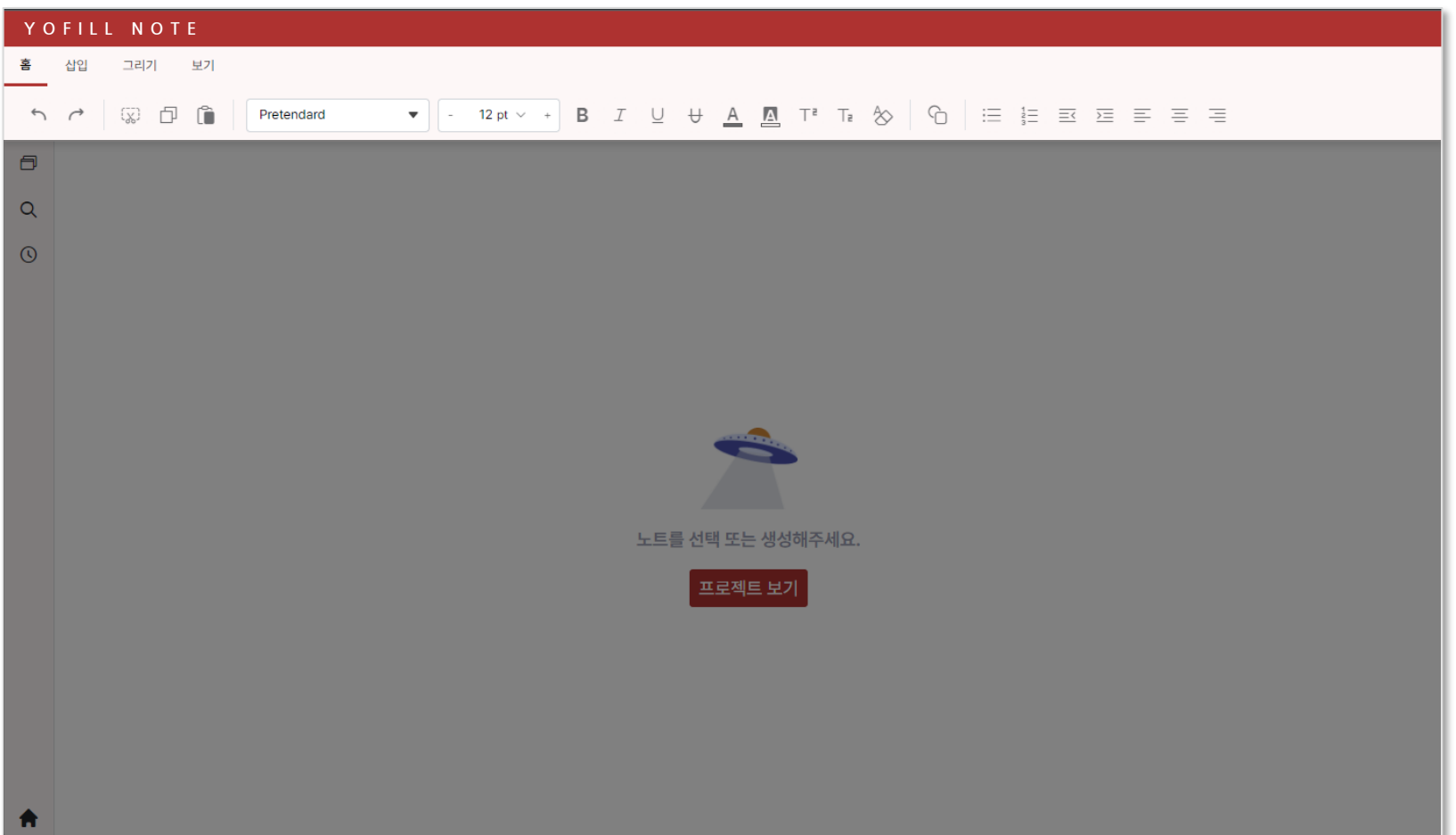

**04. Detail (1) 화면 구성 2/6**

#### **노트 관리 메뉴(프로젝트 및 노트, 검색, 최근노트)가 화면 좌측 메뉴에 제공됩니다.**

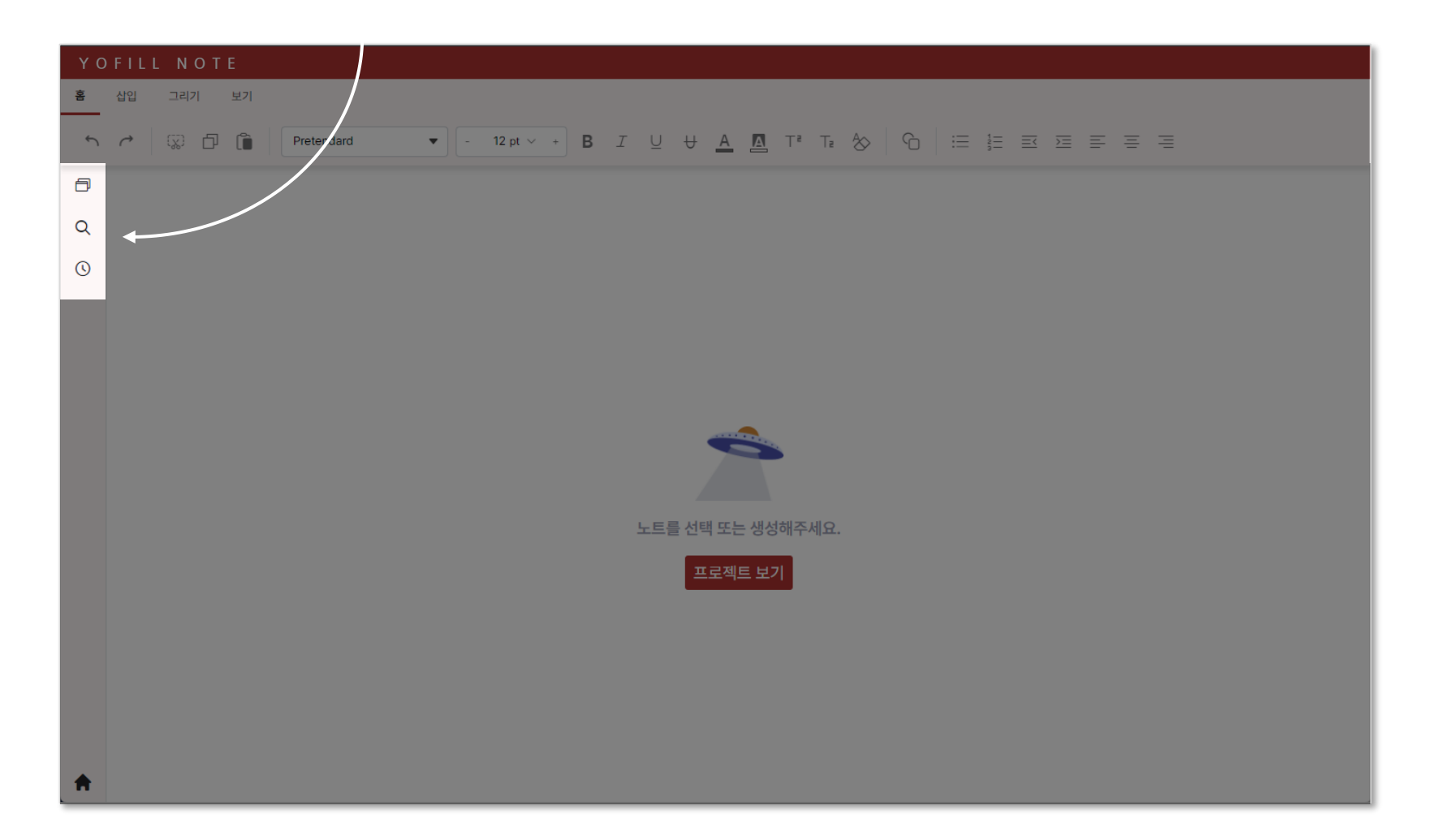

## **04. Detail (1) 화면 구성 3/6**

## **내 프로젝트 목록을 검색 조회 선택 관리할 수 있습니다.**

**아래 "개인 프로젝트 추가" 메뉴로 개인 프로젝트를 추가할 수 있습니다.**

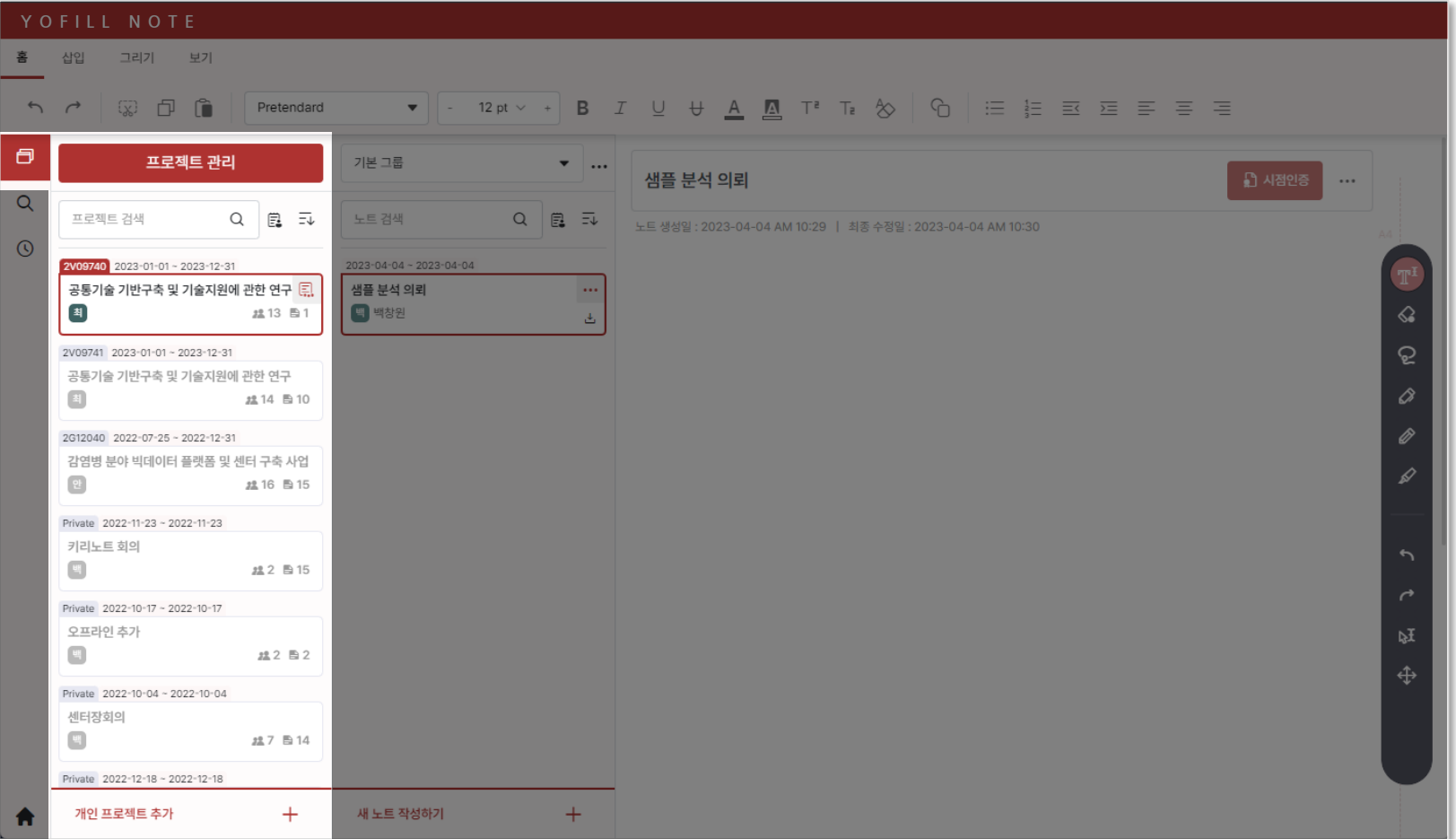

## **04. Detail (1) 화면 구성 4/6**

## **선택한 프로젝트의 노트 목록을 검색 조회 선택 관리할 수 있습니다. 아래 "새 노트 작성하기" 메뉴로 새 노트를 추가할 수 있습니다.**

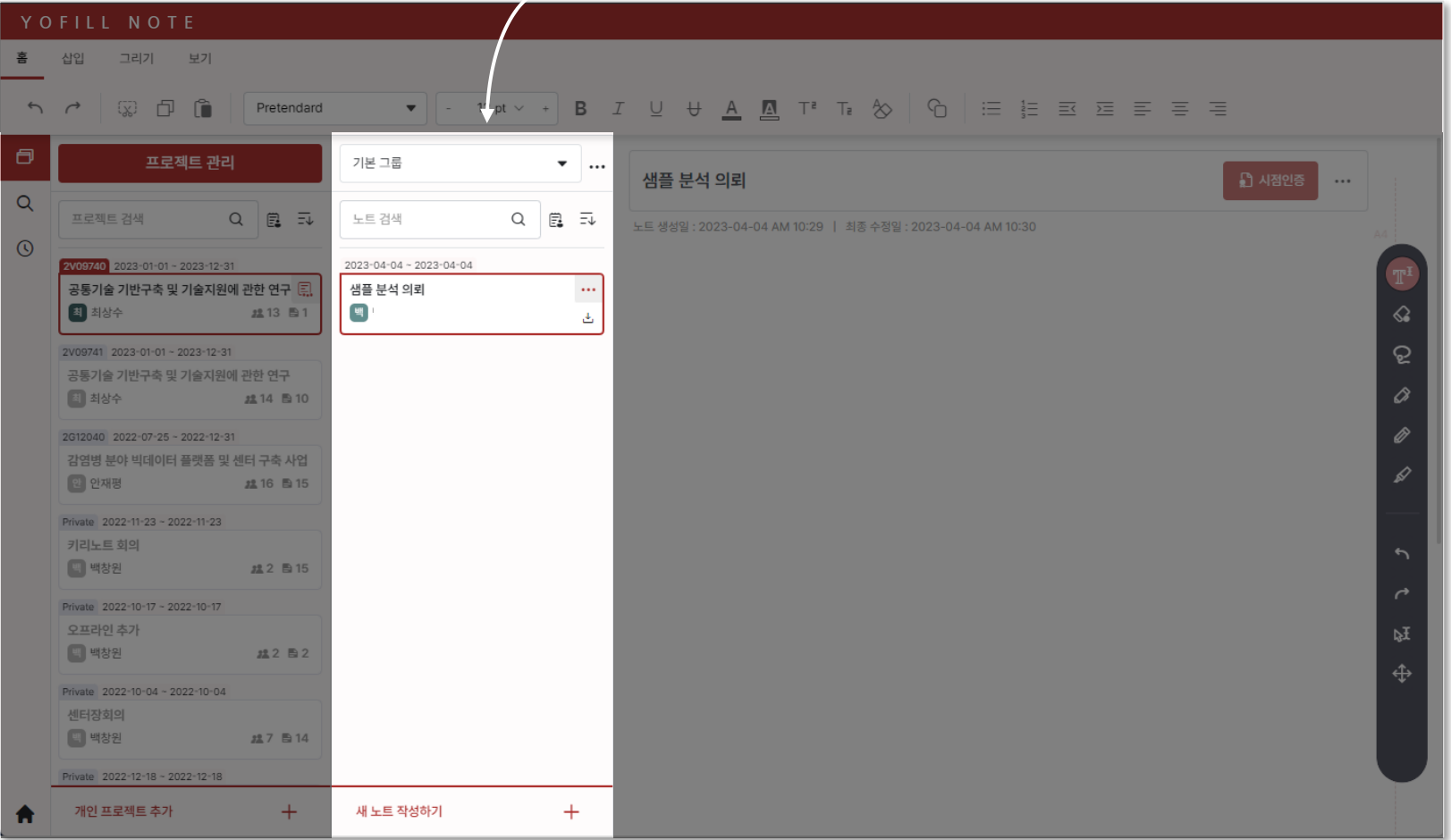

## **04. Detail (1) 화면 구성 5/6**

## **노트 편집영역 화면 우측에 퀵바 메뉴로 노트 작성시 필요한 도구를 선택 사용 할 수 있습니다.**

( 텍스트, 지우개, 선택, 연필, 색연필, 형광펜, 실행취소, 재실행 )

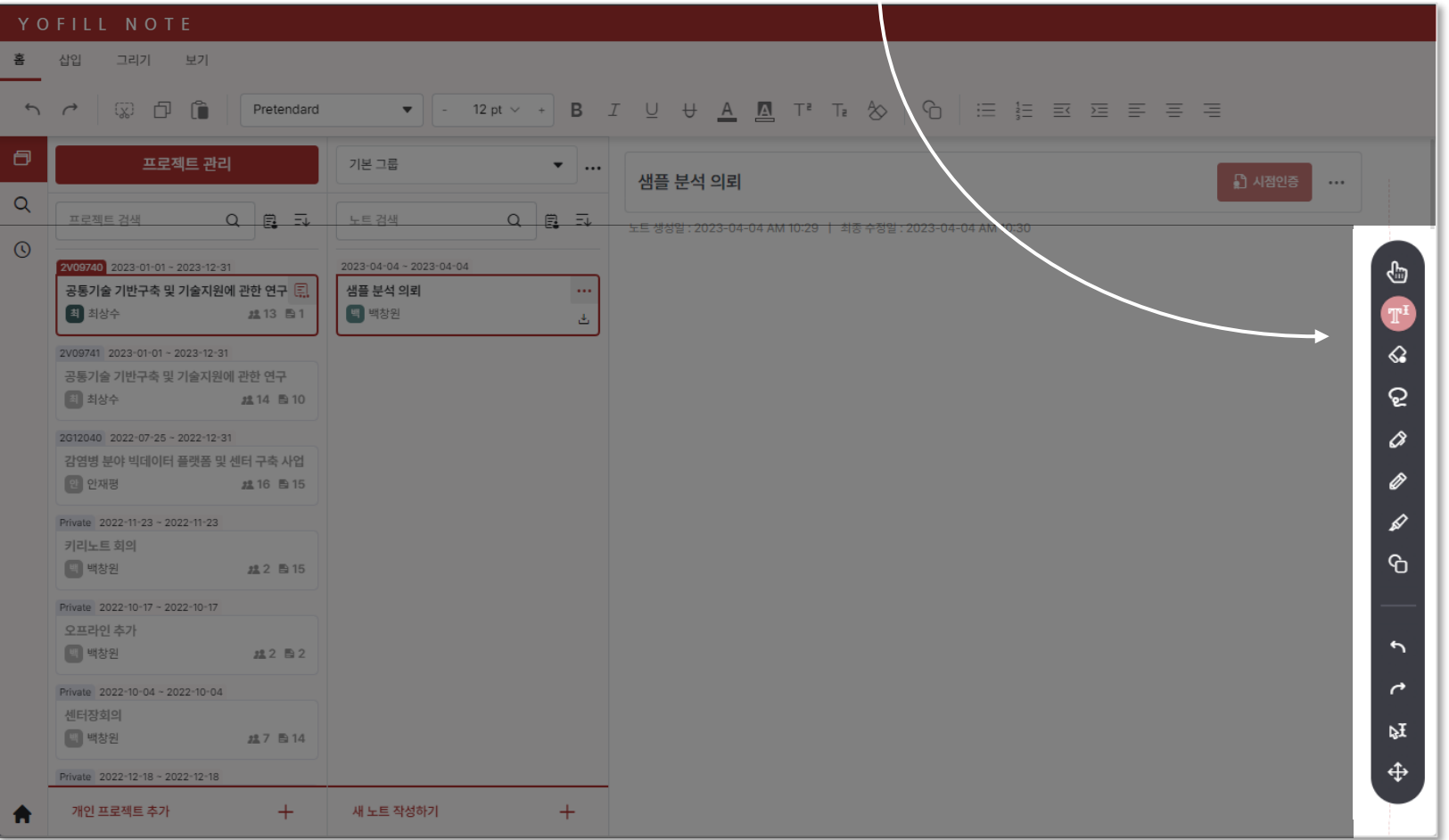

## **04. Detail (1) 화면 구성 6/6**

#### **노트명을 입력하고 필요한 노트 도구를 선택하여 아래 빈 영역에 노트를 작성합니다.**

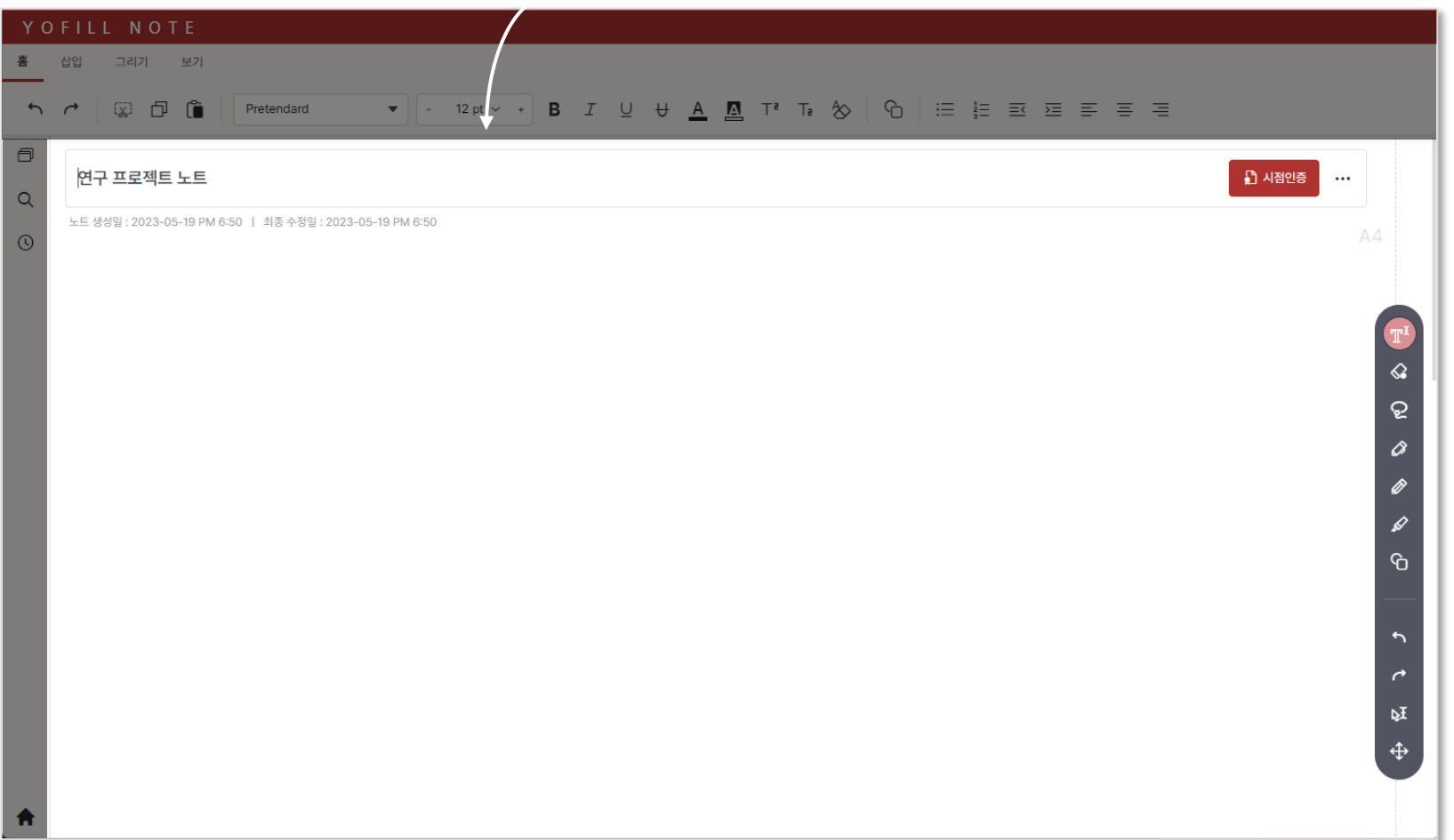

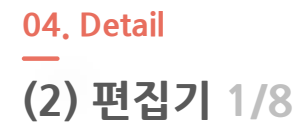

## **상단메뉴 그리기 > 텍스트 메뉴 또는 툴바 텍스트 메뉴를 선택하여**

**원하는 노트 위치에 텍스트입력 박스를 삽입 할 수 있습니다.**

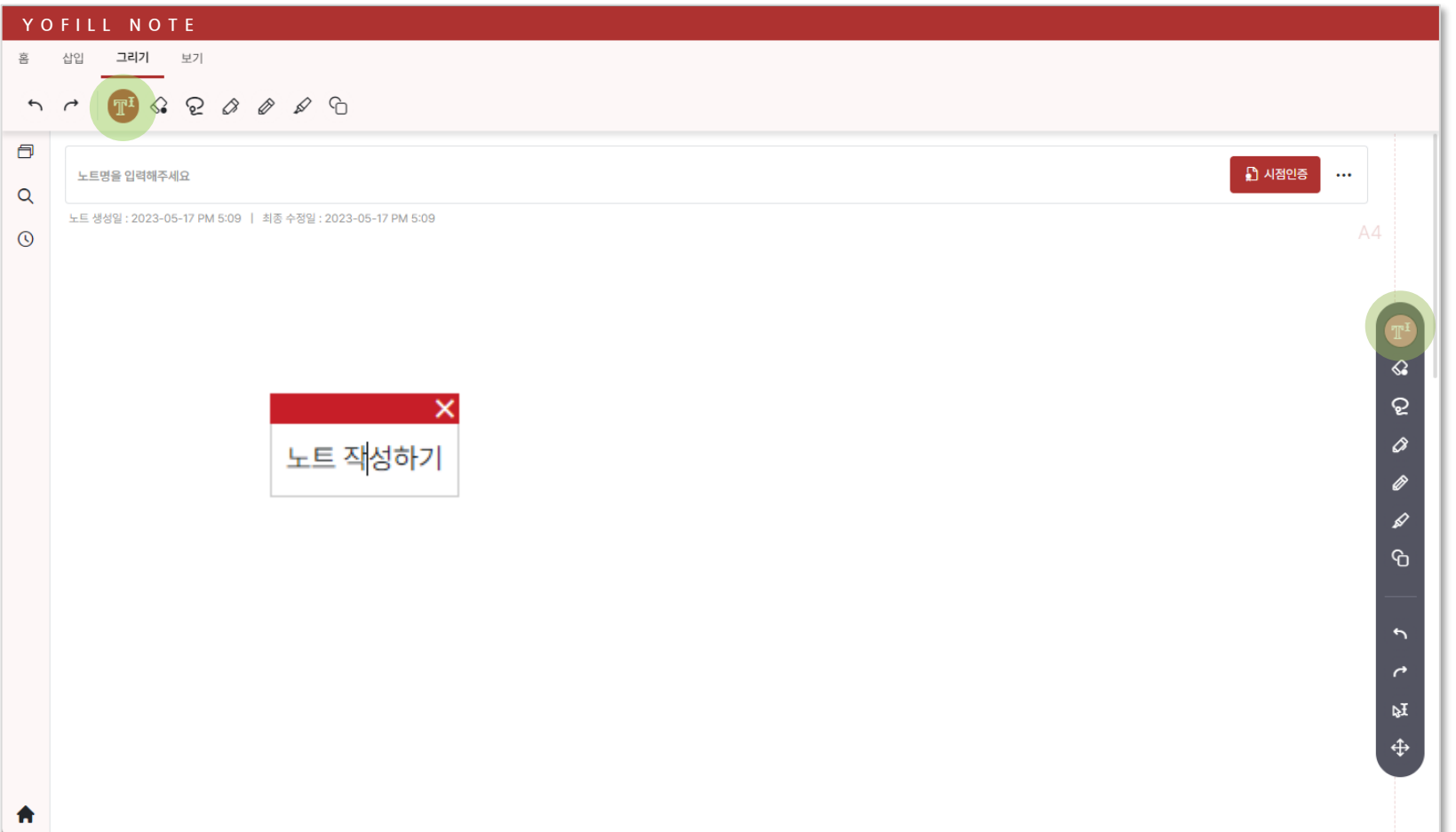

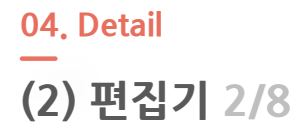

#### **텍스트에 밑줄 적용하거나 선택한 텍스트에 취소선을 적용 할 수 있습니다.**

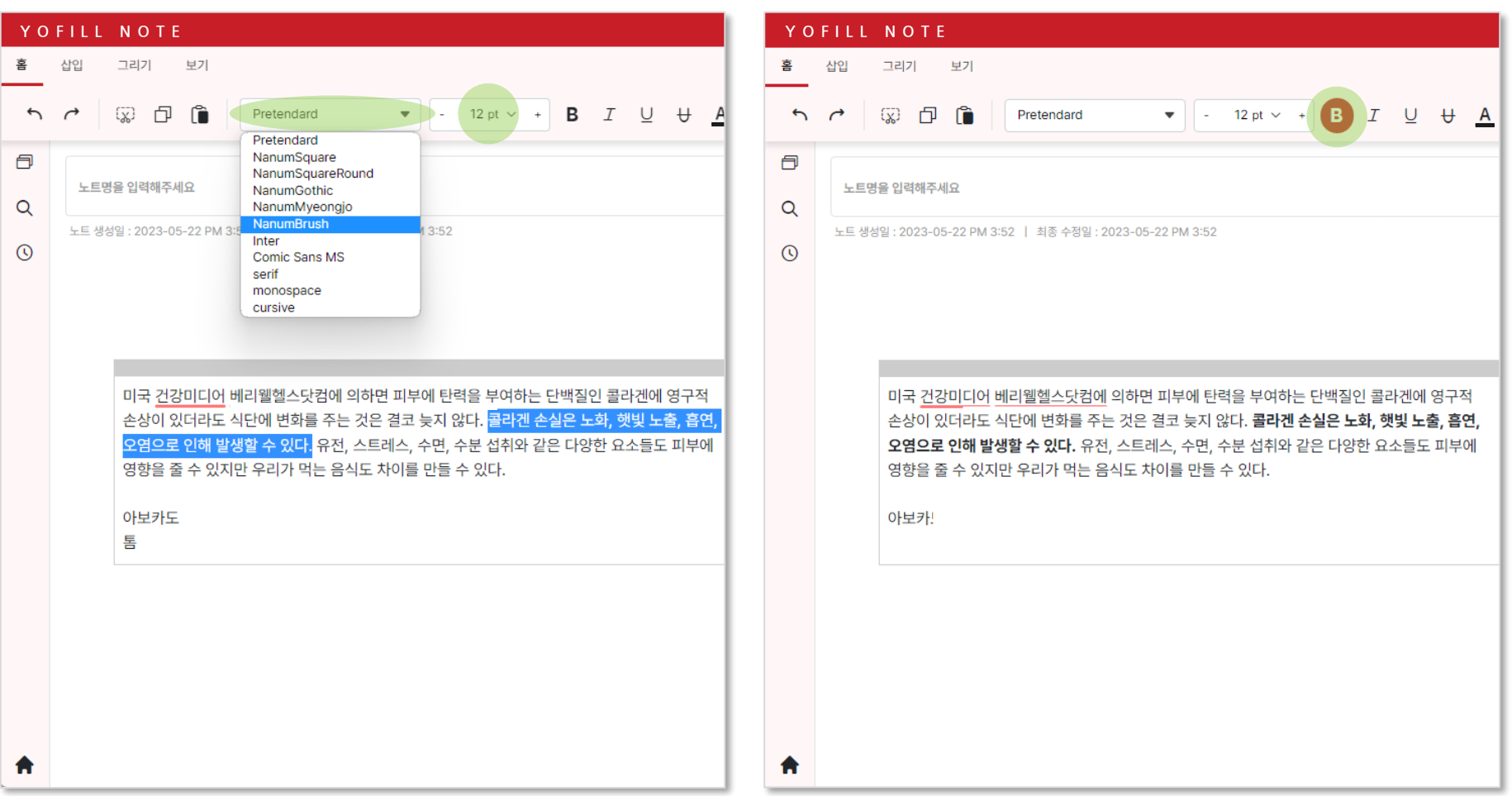

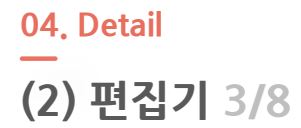

#### **프로젝트, 노트 목록을 드래그앤드랍하여 PDF로 일괄 다운로드 가능합니다.**

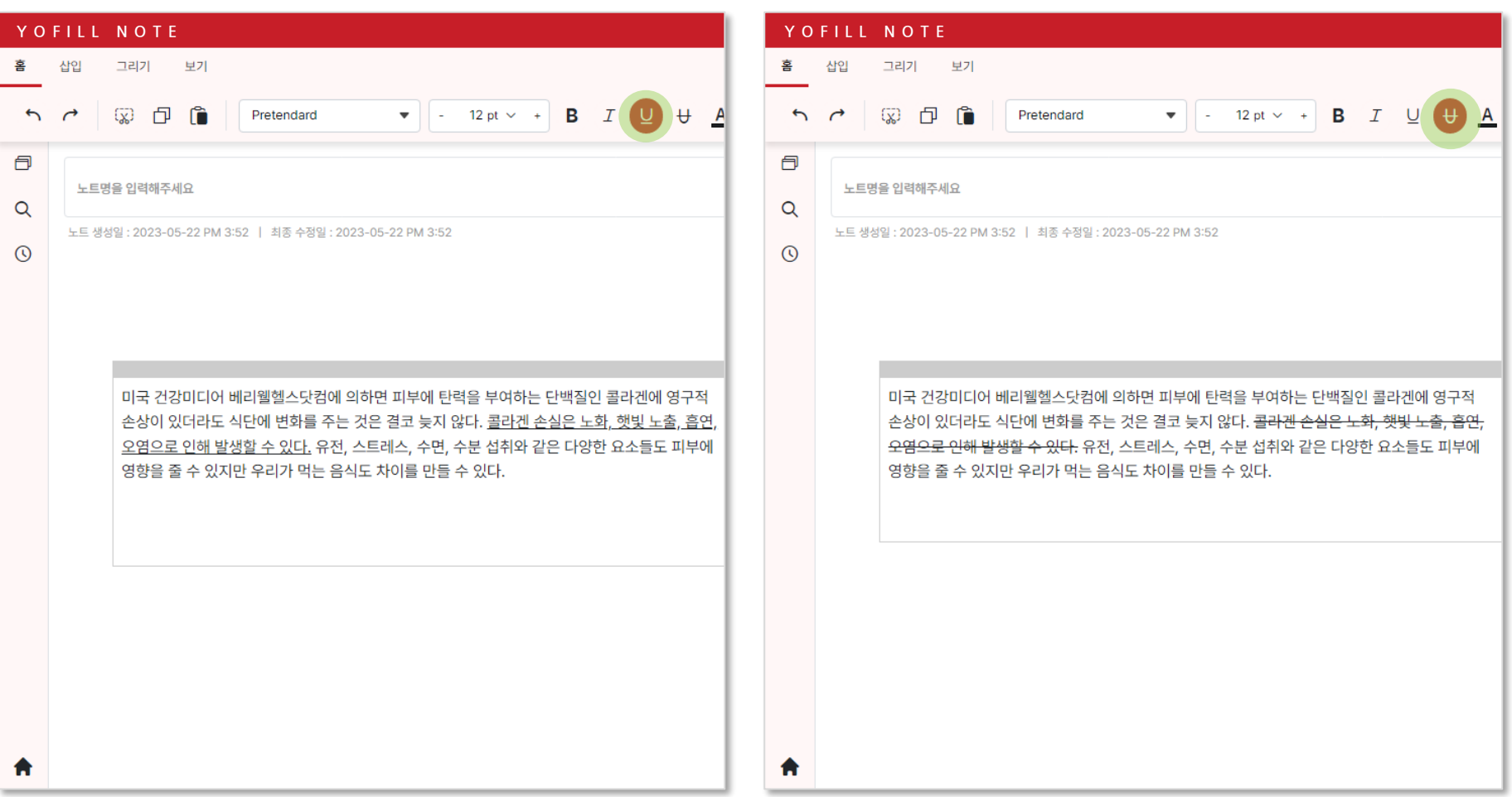

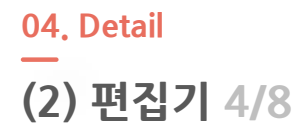

#### **"글꼴색" 버튼을 선택하여 원하는 색상으로 글꼴색을 변경할 수 있습니다.**

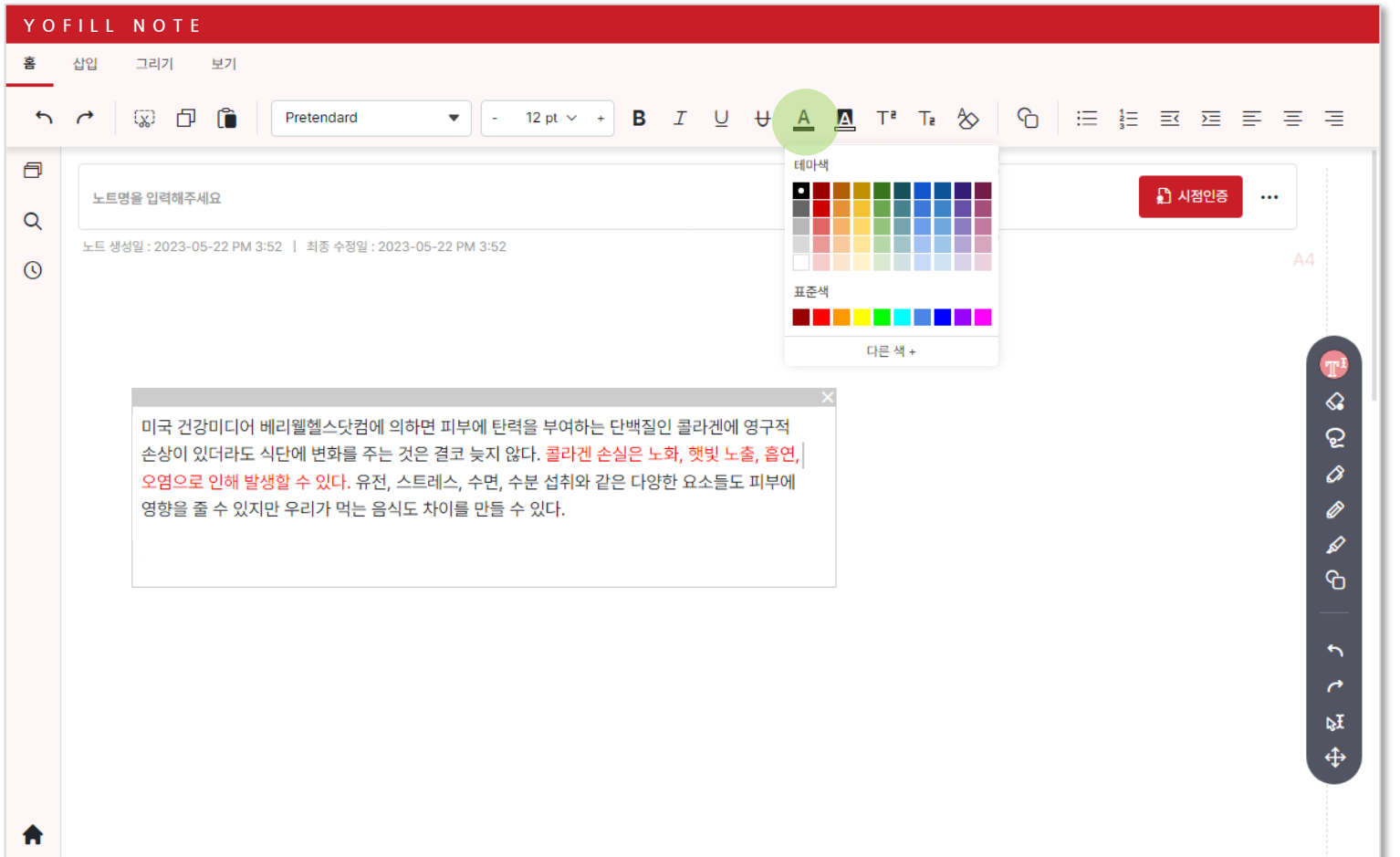

## **04. Detail (2) 편집기 5/8**

#### **"텍스트 강조 색" 버튼을 선택하여 원하는 색으로 강조 색을 변경할 수 있습니다.**

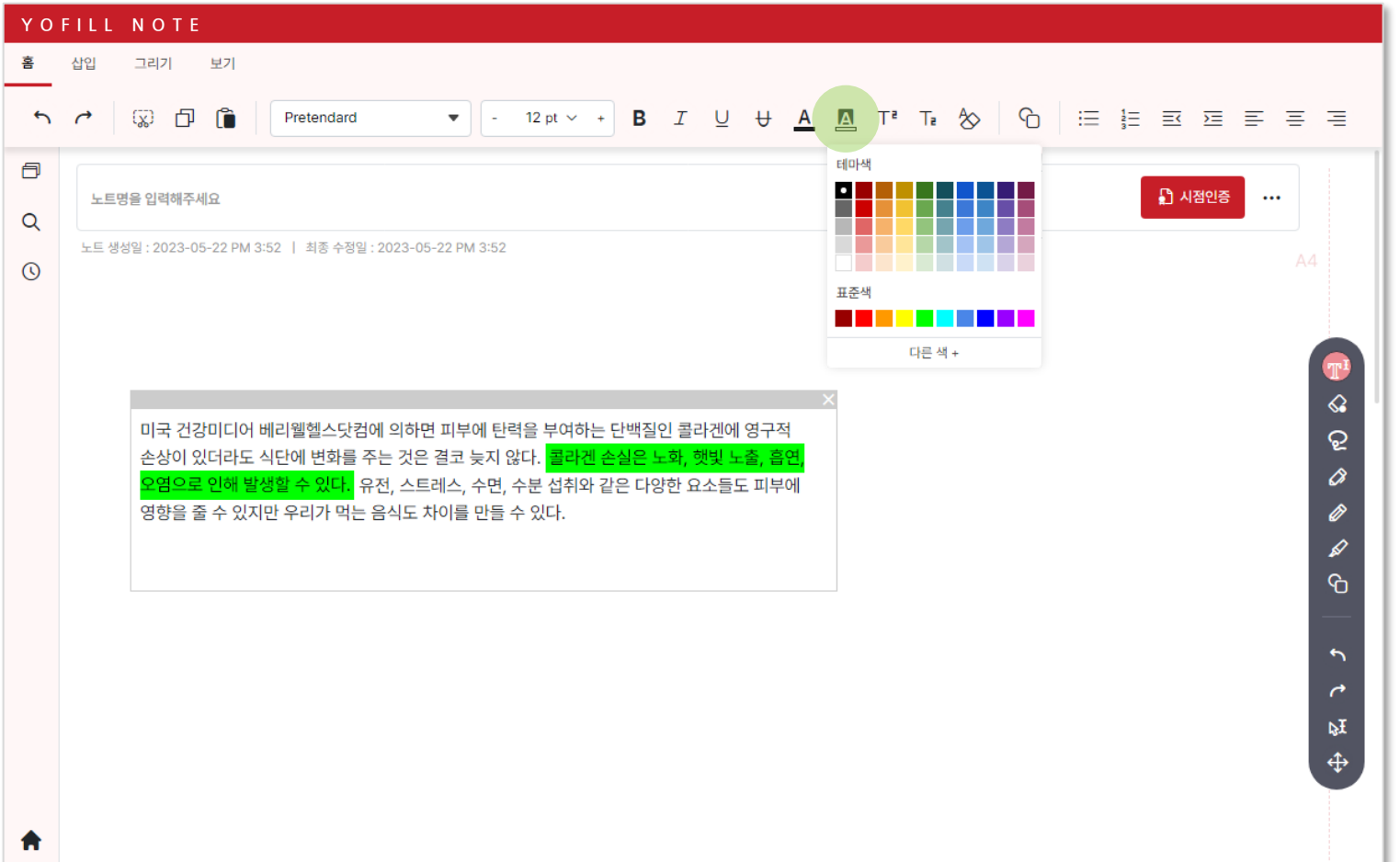

## **04. Detail (2) 편집기 6/8**

## **기호를 삽입할 할 텍스트의 위치를 선택하고**

## **"기호 삽입" 버튼 선택하여 원하는 기호를 사용 할 수 있습니다.**

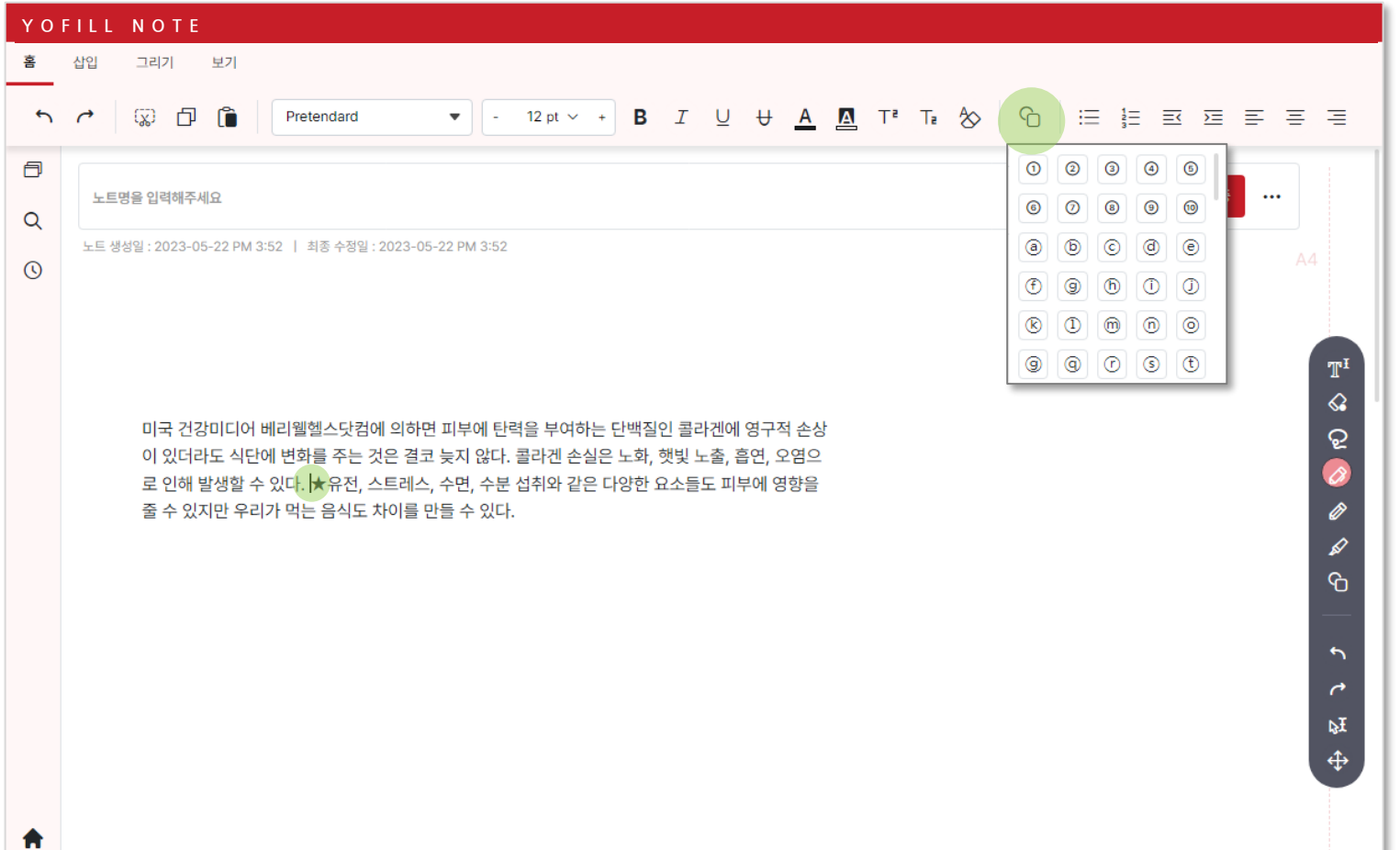

## **04. Detail (2) 편집기 7/8**

#### **"글머리 기호" 버튼을 선택하여 텍스트 앞에 글머리 기호를 적용 할 수 있습니다.**

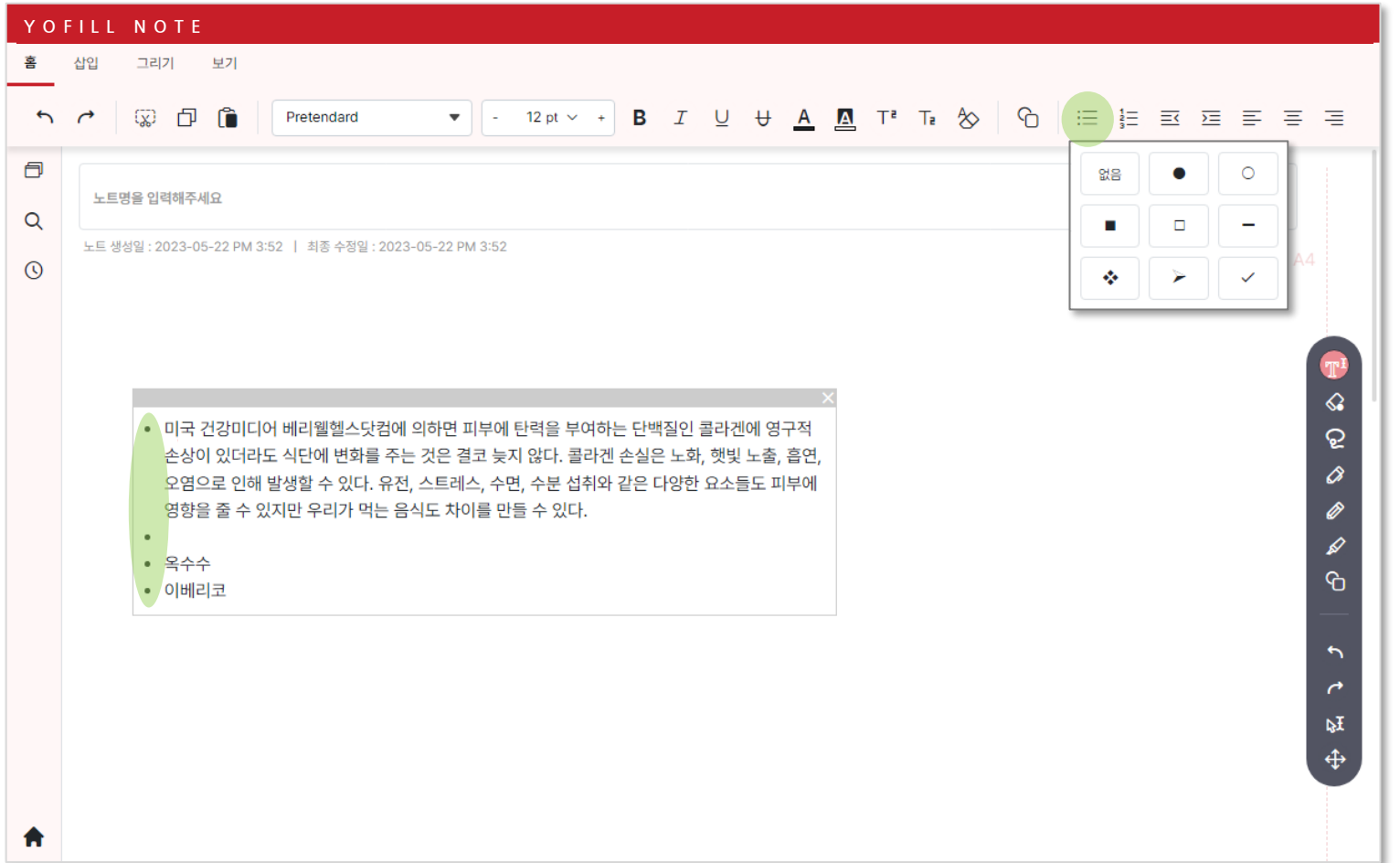

## **04. Detail (2) 편집기 8/8**

#### **"정렬" 버튼을 선택하여 텍스트 원하는 기준의 텍스트 정렬이 가능합니다.**

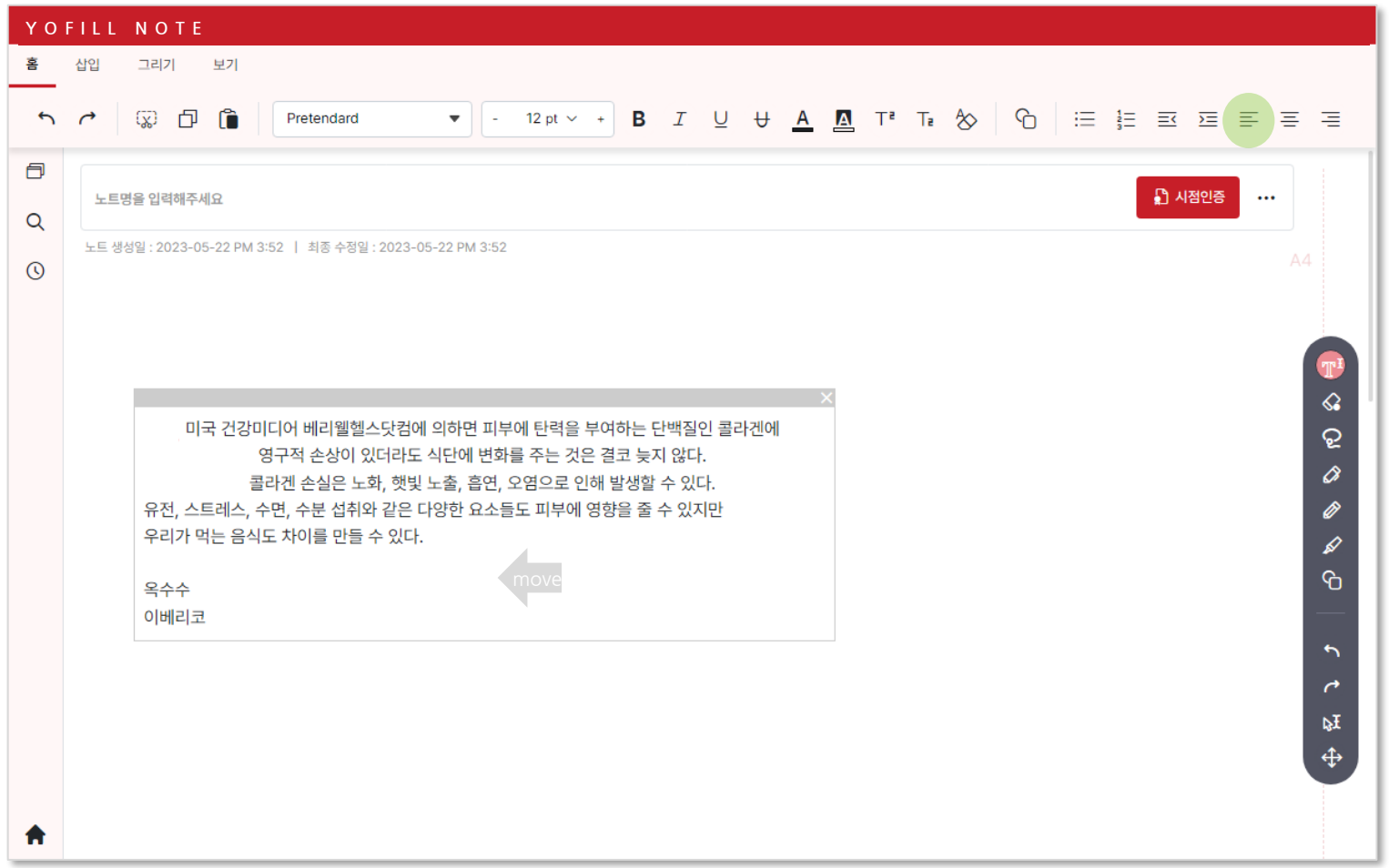

#### **04. Detail**

**(3) 프로젝트 추가 1/3**

#### **내 프로젝트 목록 영역 아래 "개인 프로젝트 추가" 메뉴를 선택하여 개인 프로젝트를 추가할 수 있습니다.**

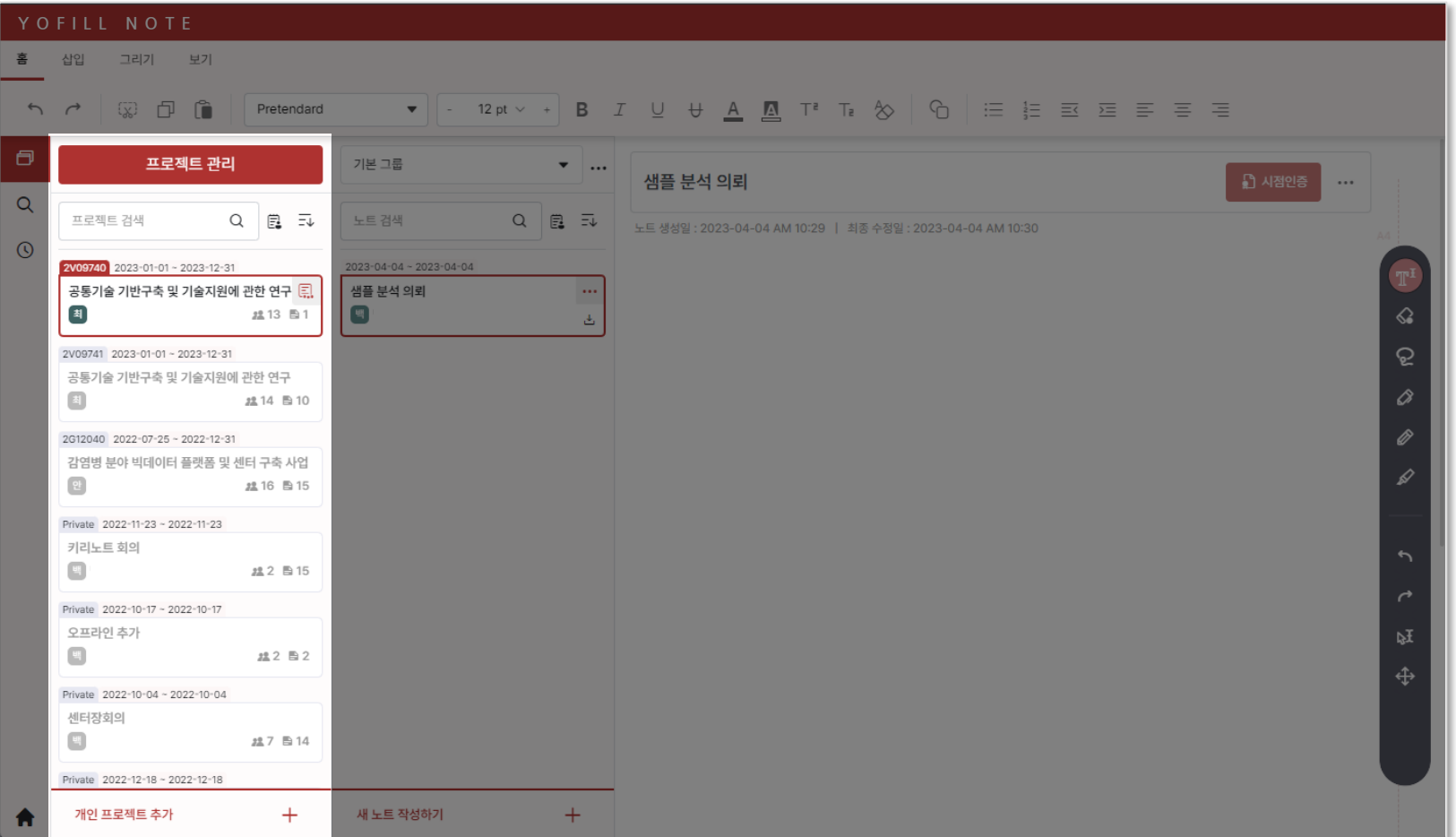

## **04. Detail (3) 프로젝트 추가 2/3**

#### **"프로젝트 명" 과 "프로젝트 설명" 을 입력하여 개인 프로젝트를 추가 할 수 있습니다.**

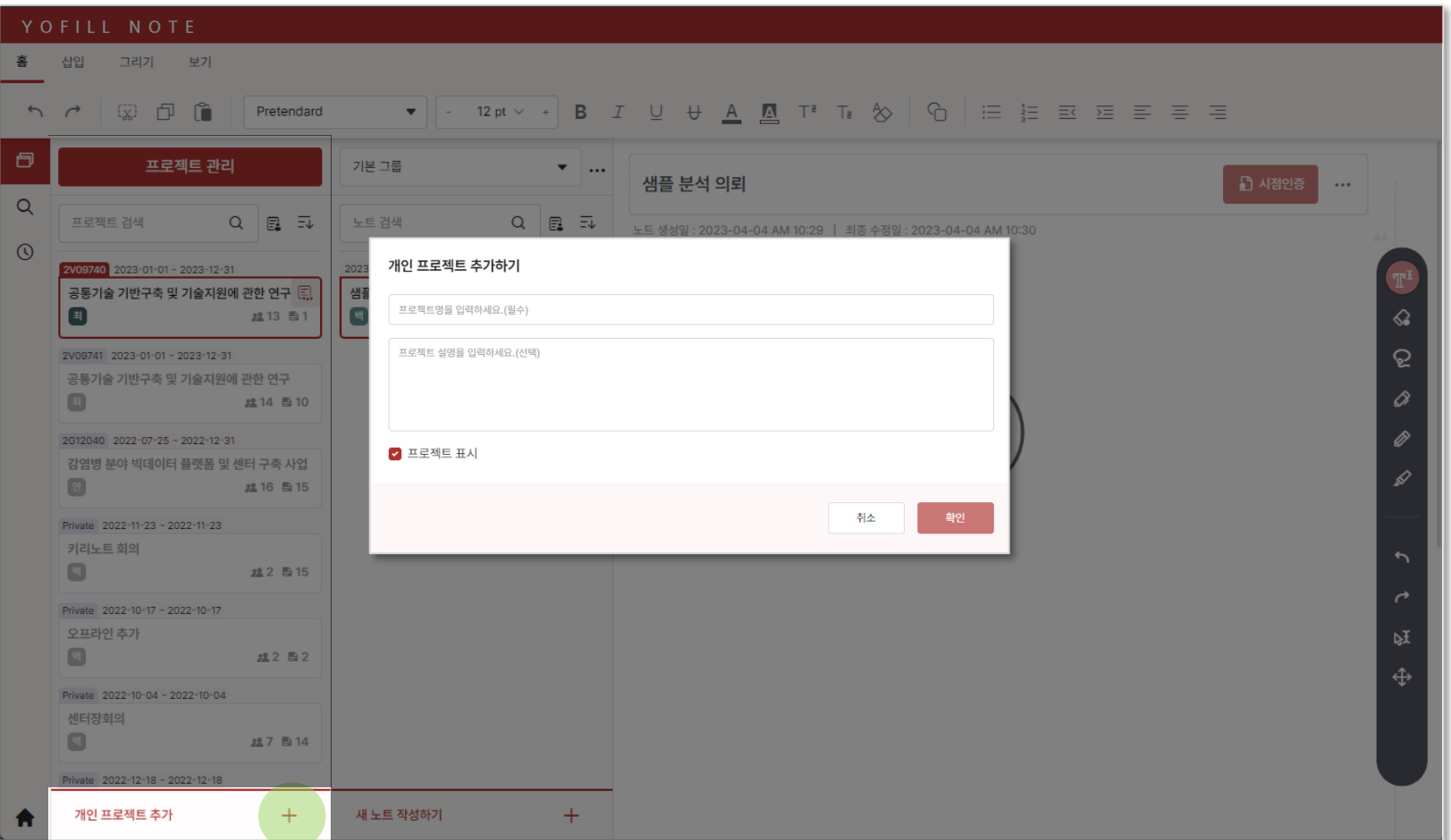

#### **04. Detail**

**(3) 프로젝트 추가 3/3**

#### **"표시할 프로젝트 선택" 에서 추가 선택한 프로젝트 목록이**

#### **내 프로젝트 목록에 노출 됩니다.**

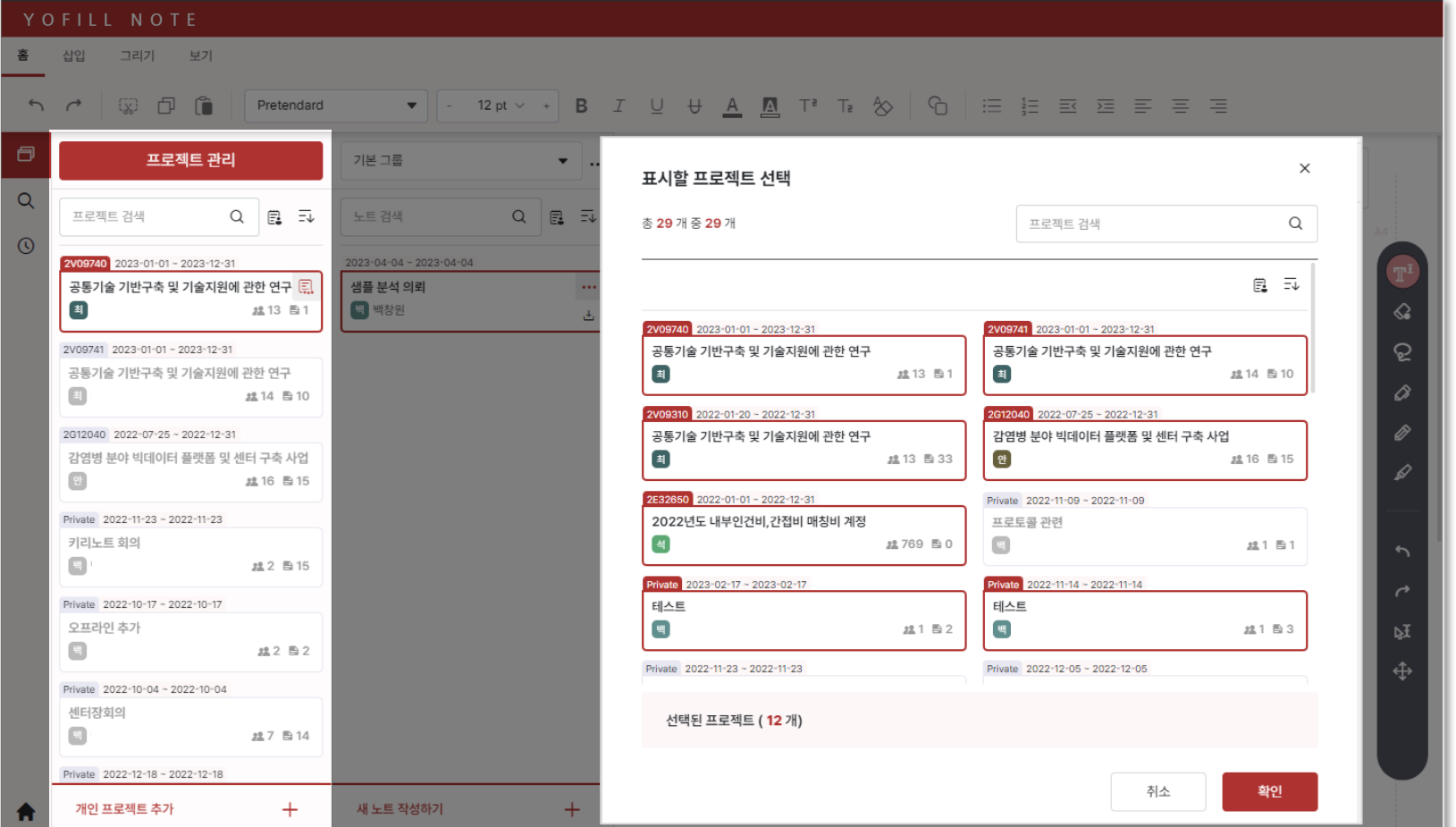

20

**04. Detail (4) 검색하기 1/2**

#### **노트 좌측 검색 화면에서 검색어를 입력하여 노트를 검색 할 수 있습니다.**

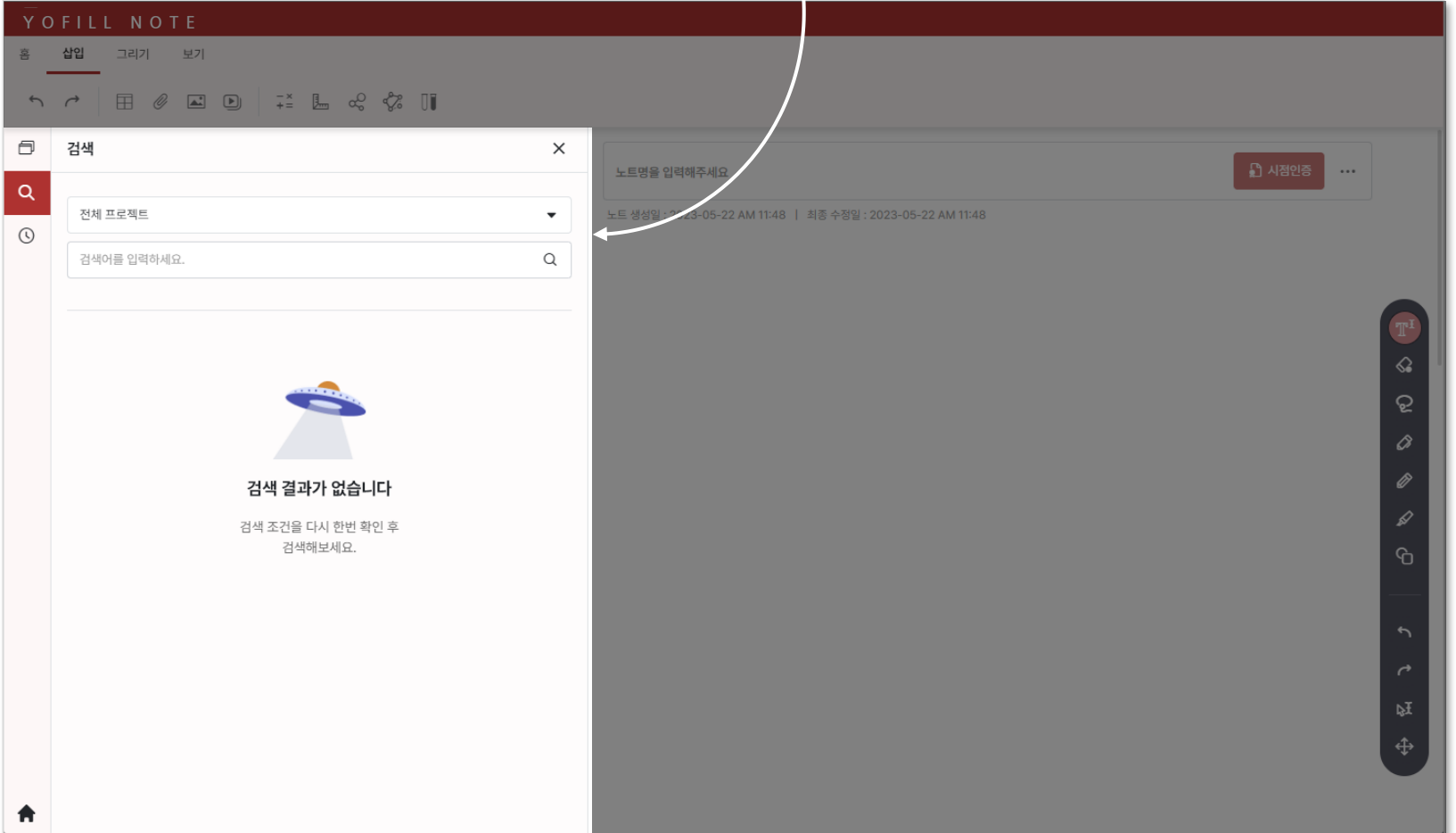

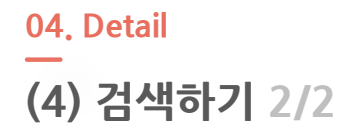

#### **검색된 노트 목록을 선택하면 노트를 편집 할 수 있습니다.**

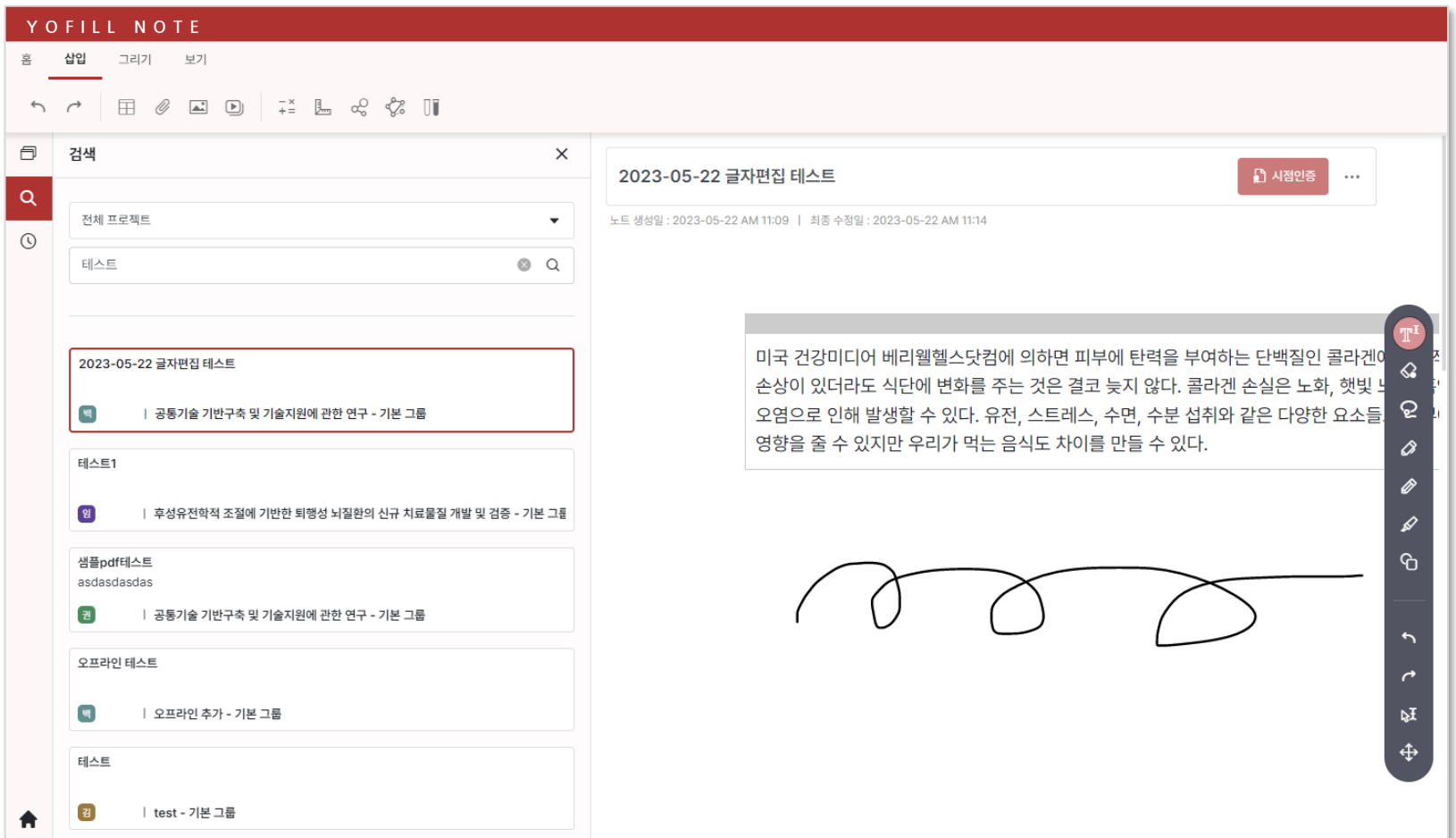

**04. Detail (5) 새 노트 작성 1/2**

## **좌측 프로젝트 목록에서 노트를 추가할 프로젝트를 선택하고 아래 "새 노트 작성하기" 메뉴 선택 시 새 노트가 추가됩니다.**

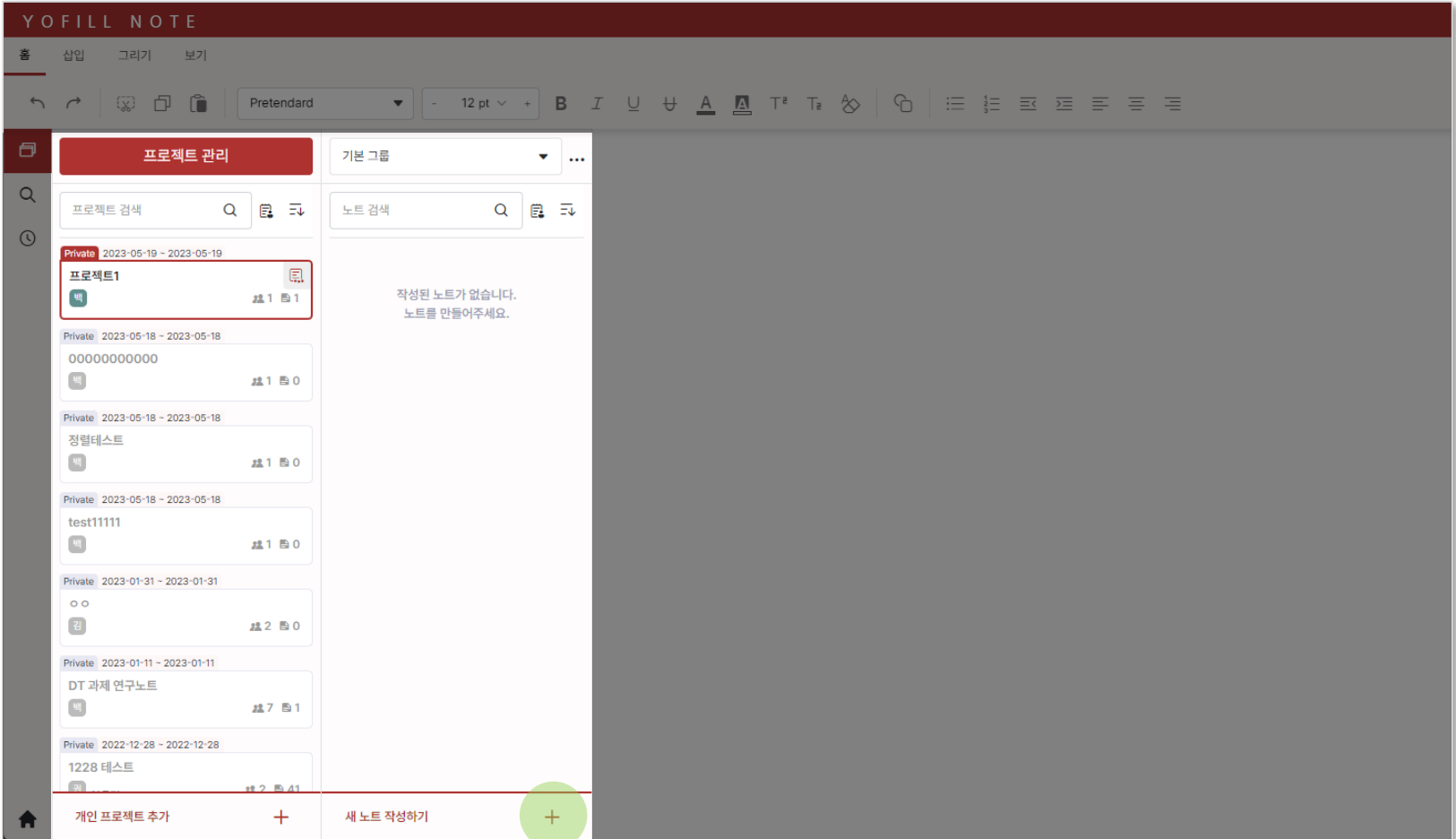

## **04. Detail (5) 새 노트 작성 2/2**

## **추가된 새 노트의 우측 상단에 노트명 입력하고 필요한 노트 도구를 화면 우측 퀵 바에서 선택하여 새 노트를 작성 합니다.**

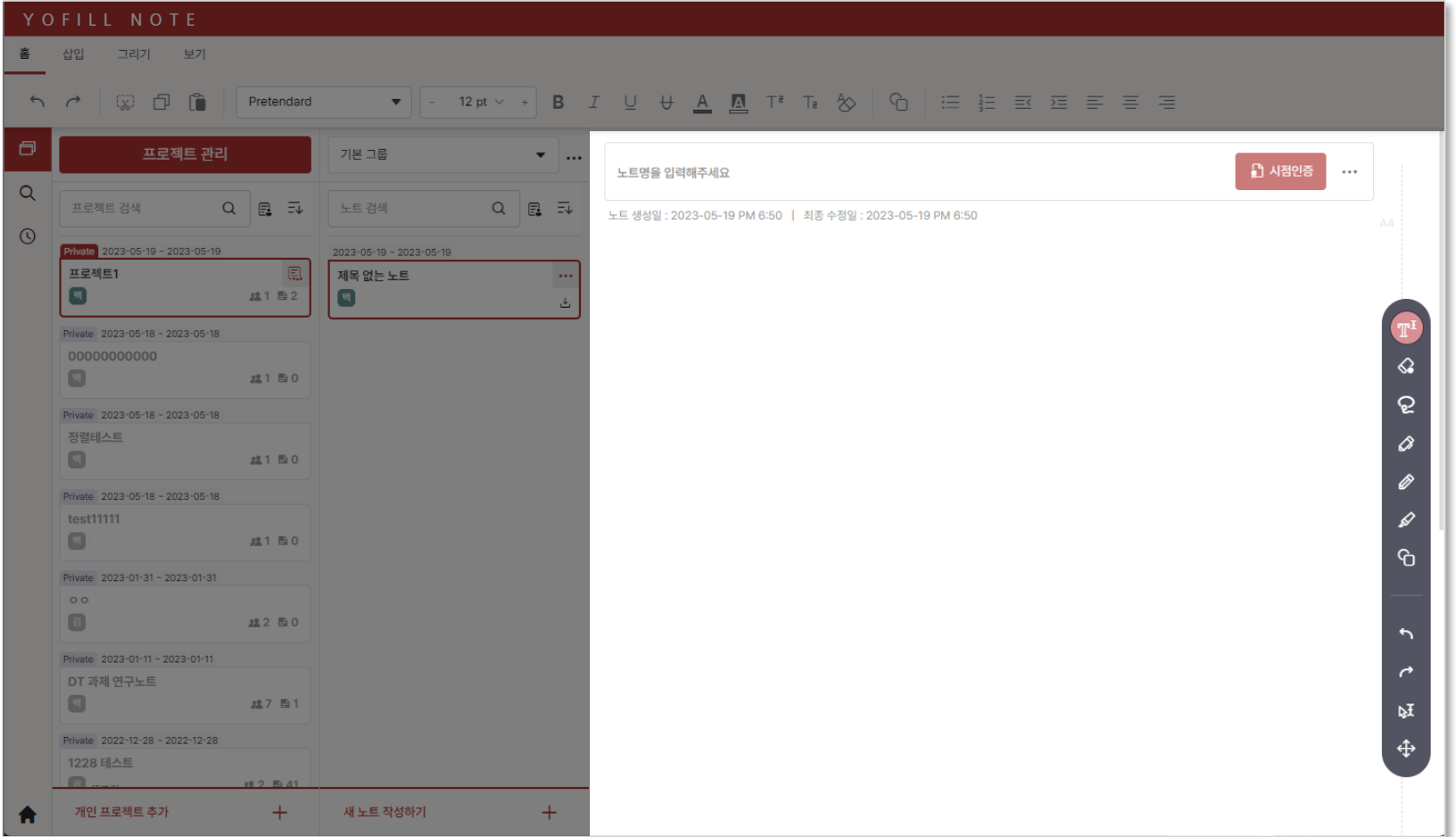

## **04. Detail (6) 프로젝트 관리 1/3**

## **프로젝트 목록의 우측상단 버튼 선택 시 제공되는 프로젝트 상세 화면에서 프로젝트 그룹 및 참여 연구원 정보를 조회 관리 가능합니다.**

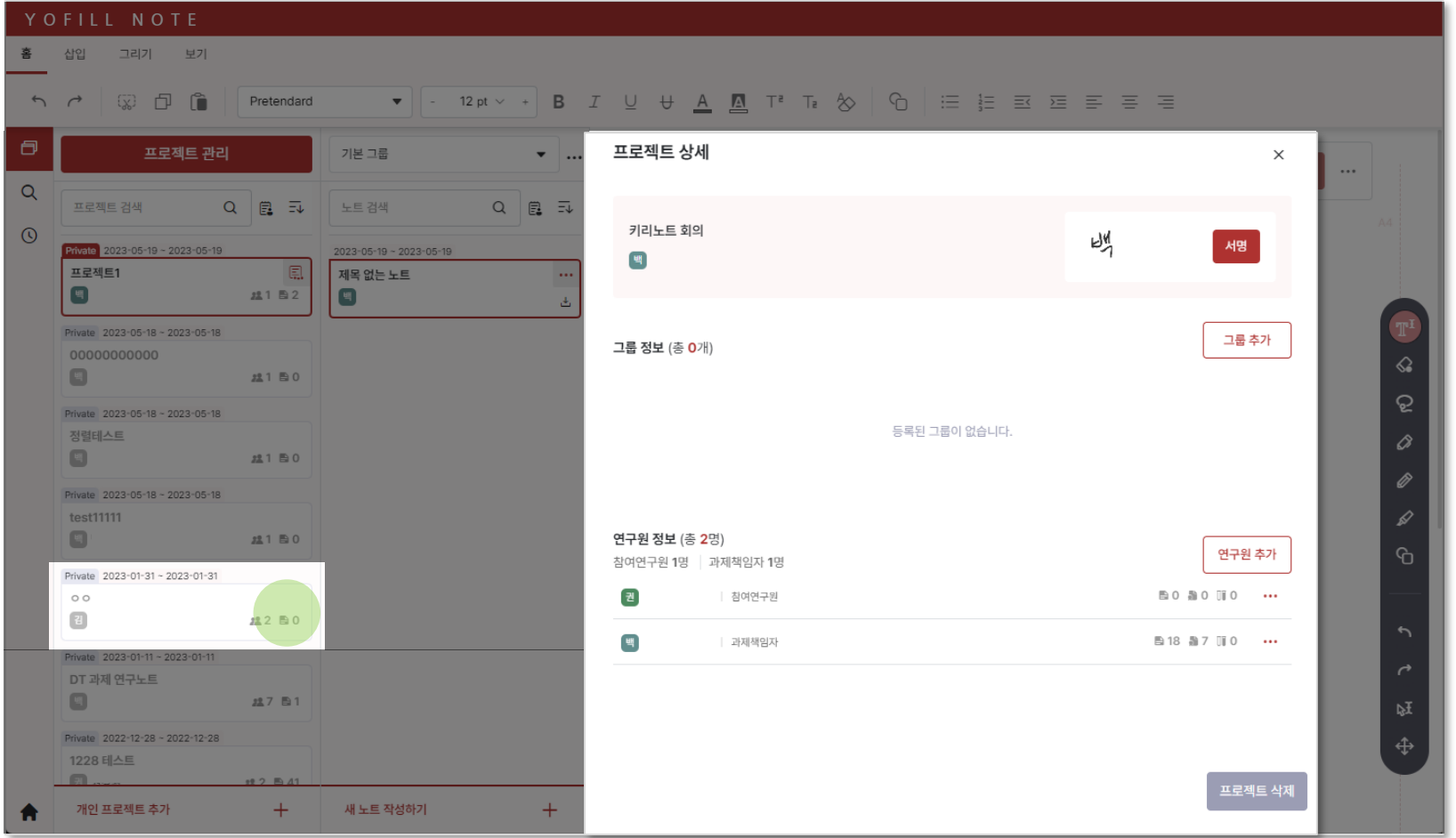

**04. Detail (6) 프로젝트 관리 2/3**

## **"그룹추가" 버튼 선택 시 제공되는 그룹 추가하기 화면에서 그룹명, 그룹설명을 입력하고 그룹원을 추가 가능합니다.**

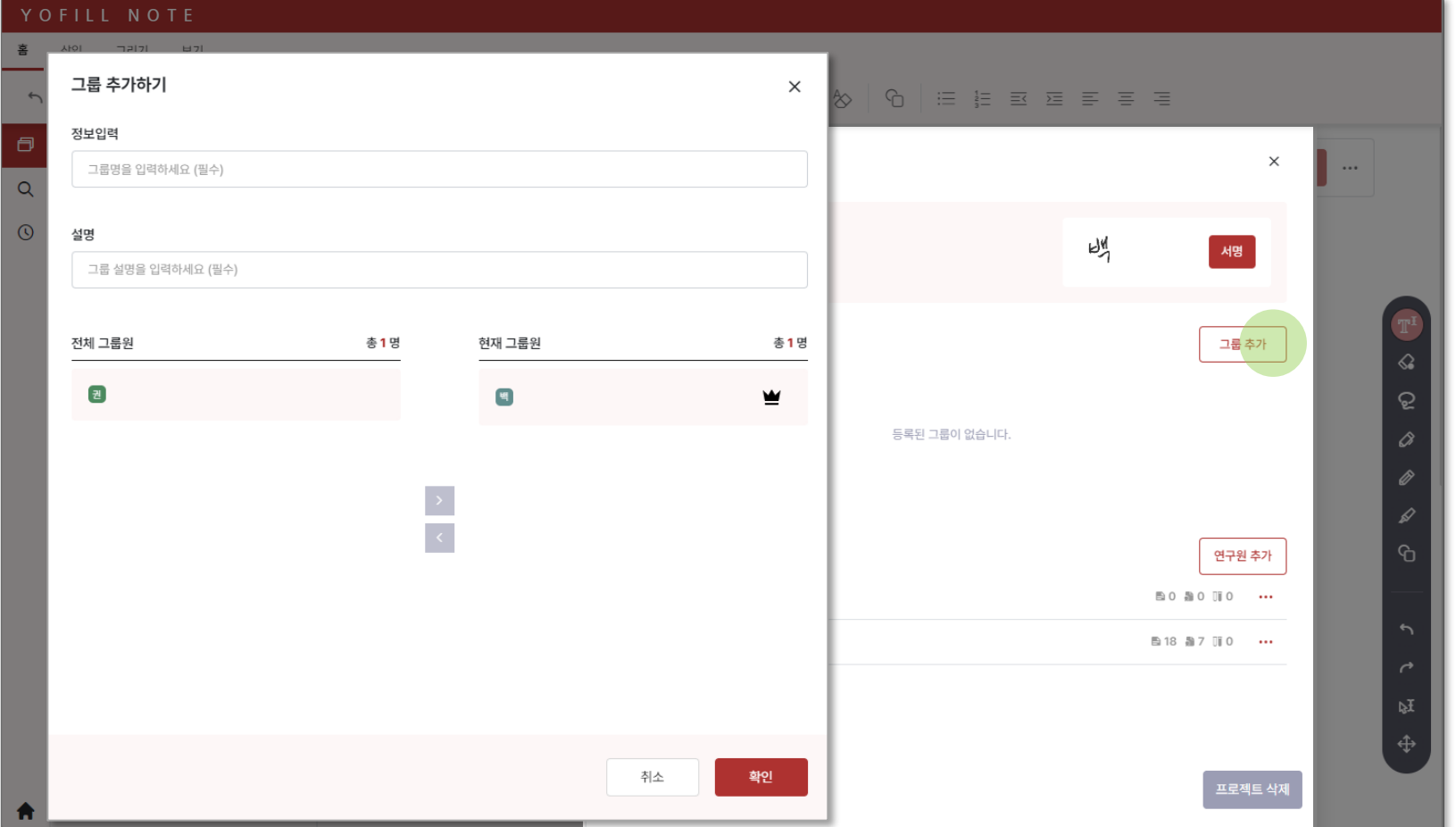

## **04. Detail (6) 프로젝트 관리 3/3**

## **"연구원 추가" 버튼 선택 시 제공되는 연구원 추가하기 화면에서 추가할 연구원 이름을 입력합니다.**

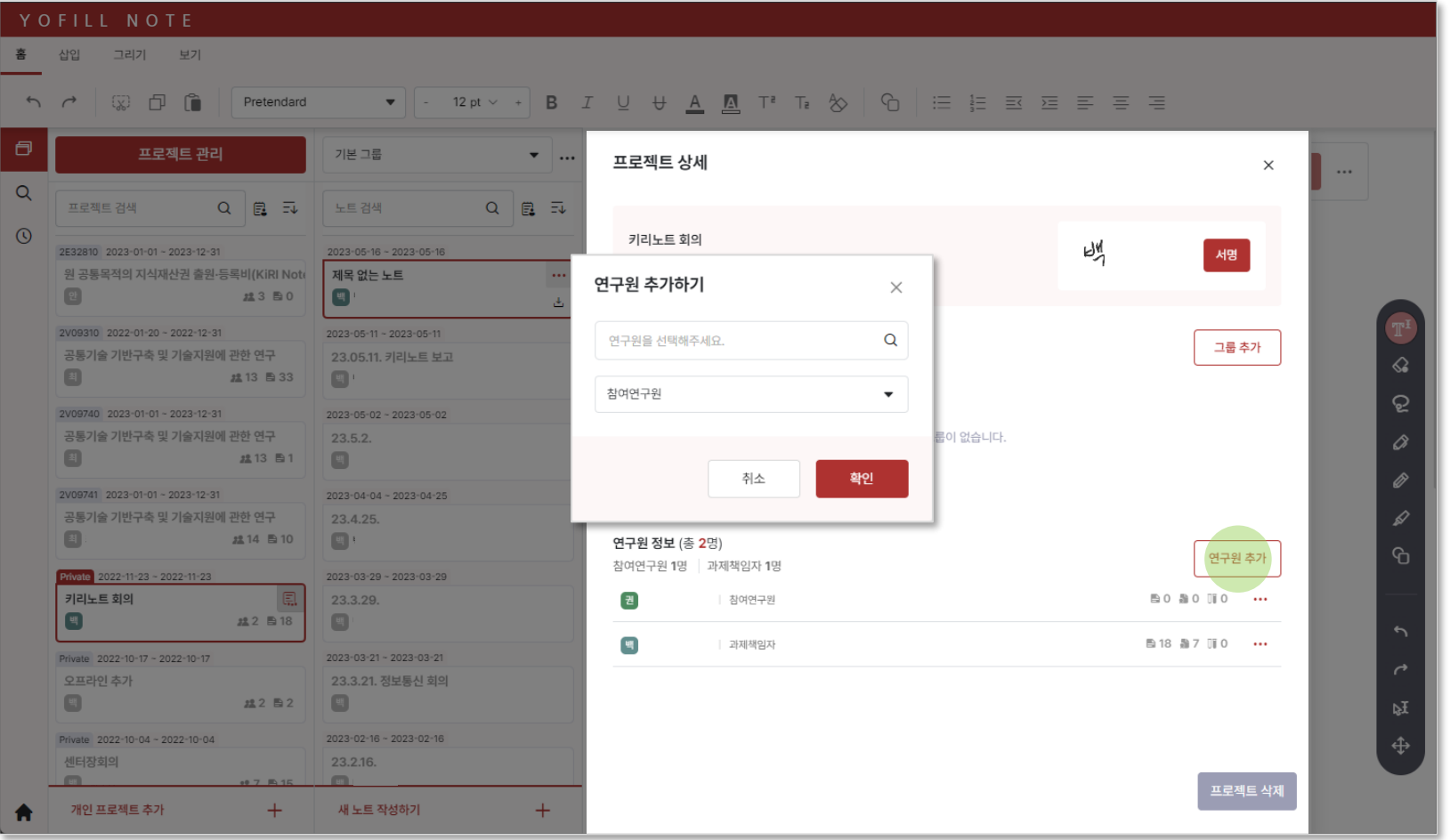

## **04. Detail (7) 작업내역**

## **노트 상단 노트명 영역 우측 더보기 메뉴에서 "작업내역" 메뉴를 선택하여 작업이력 정보(작업일시, 작업자, 노트생성 등) 를 확인 할 수 있습니다.**

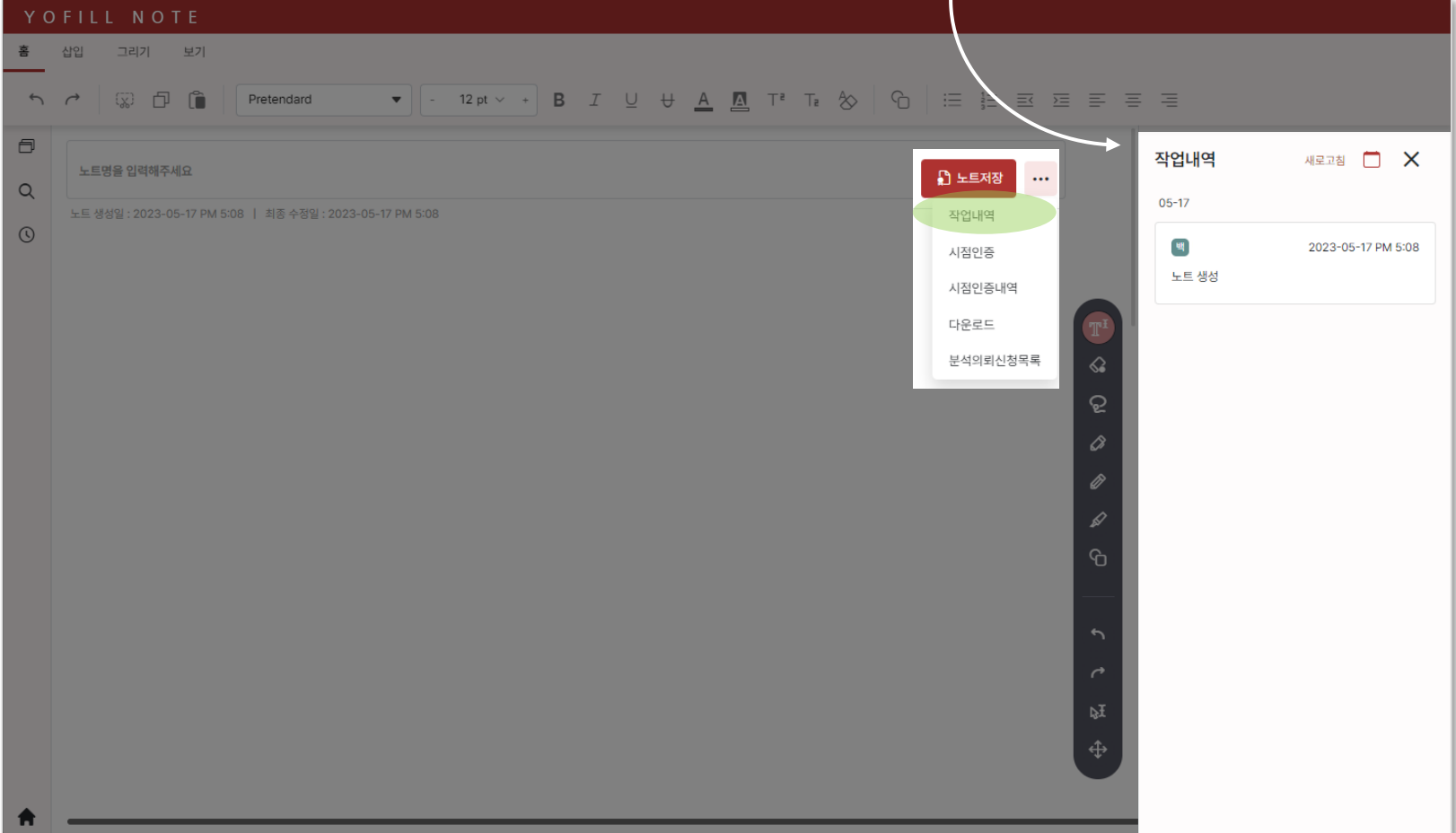

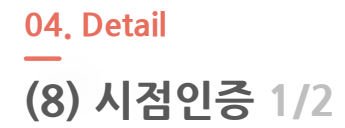

## **노트 영역 우측 상단에 더보기 메뉴를 선택 시 제공되는 "시점인증" 메뉴를 선택하여 시점인증 진행 가능합니다.**

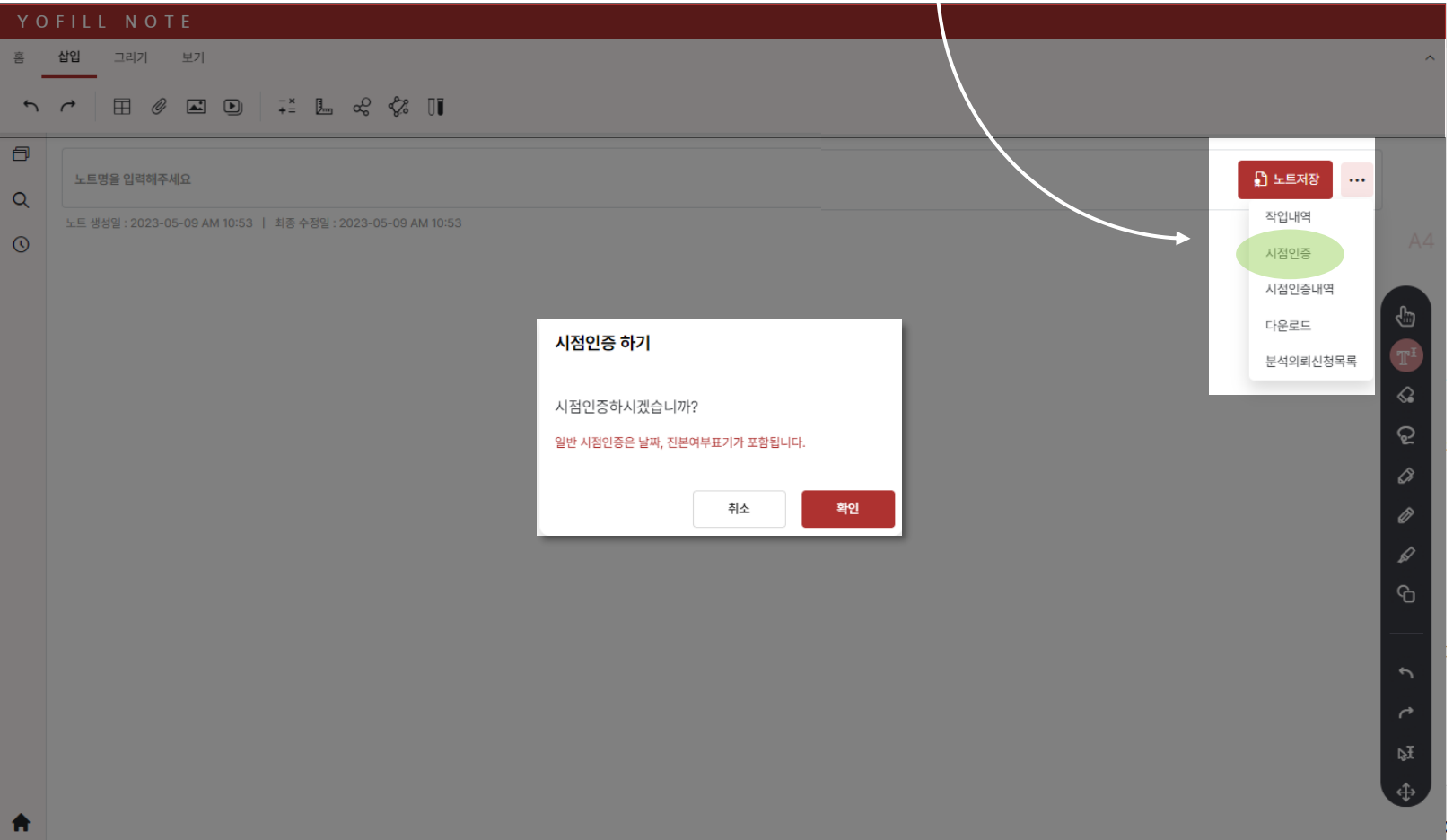

## **04. Detail (8) 시점인증 2/2**

## **시점인증내역 화면에서 요청자, 진행상태, 인증일시 정보를 확인 할 수 있습니다. 시점인증 완료 시 시점확인필 검증 마크가 적용된 PDF파일을 확인 가능합니다.**

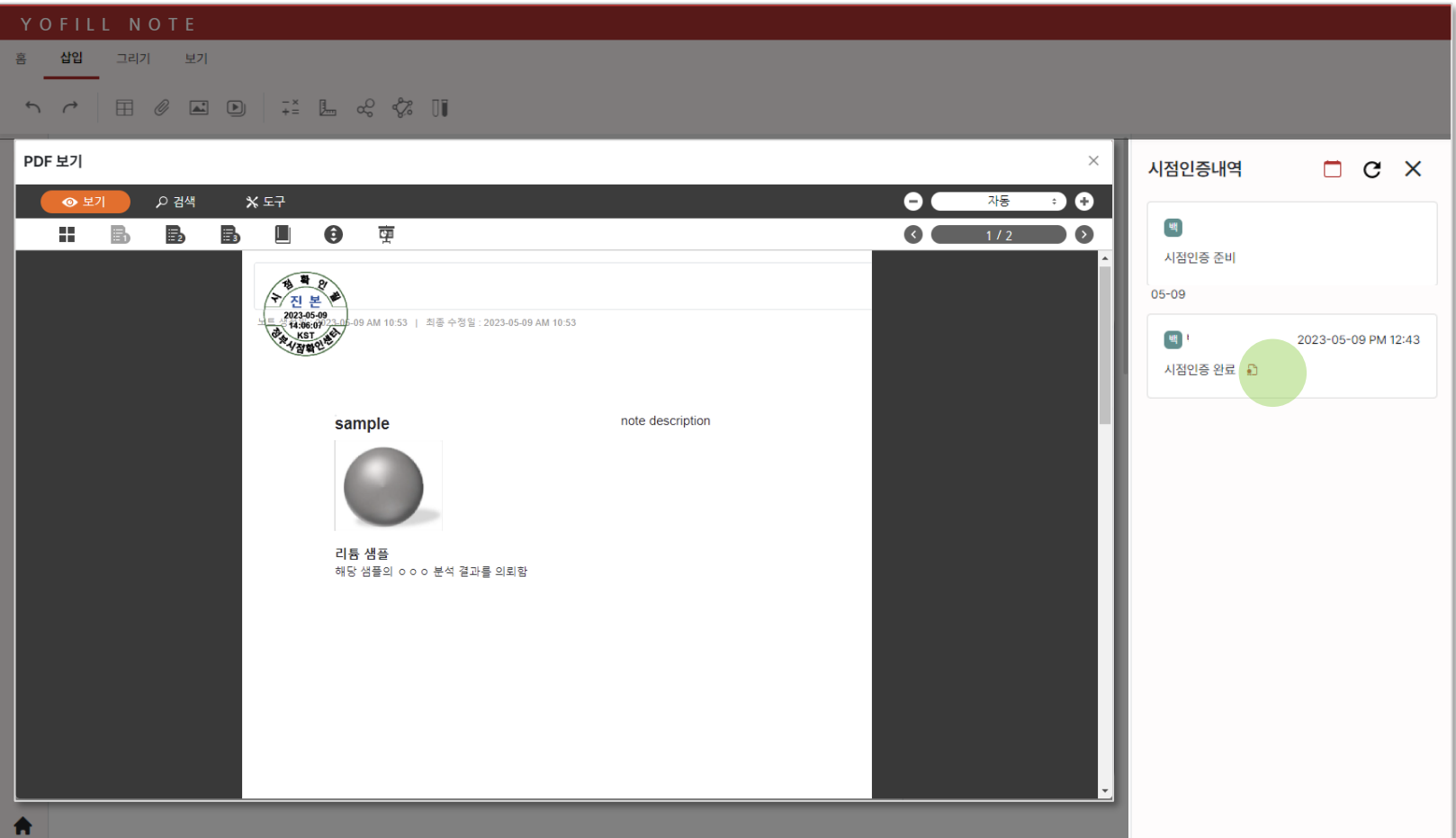

## **04. Detail (9) 노트 다운로드 1/2**

#### **"다운로드" 메뉴를 선택하여 해당 노트를 기기 로컬에 PDF파일로 다운로드 받을 수 있습니다.**

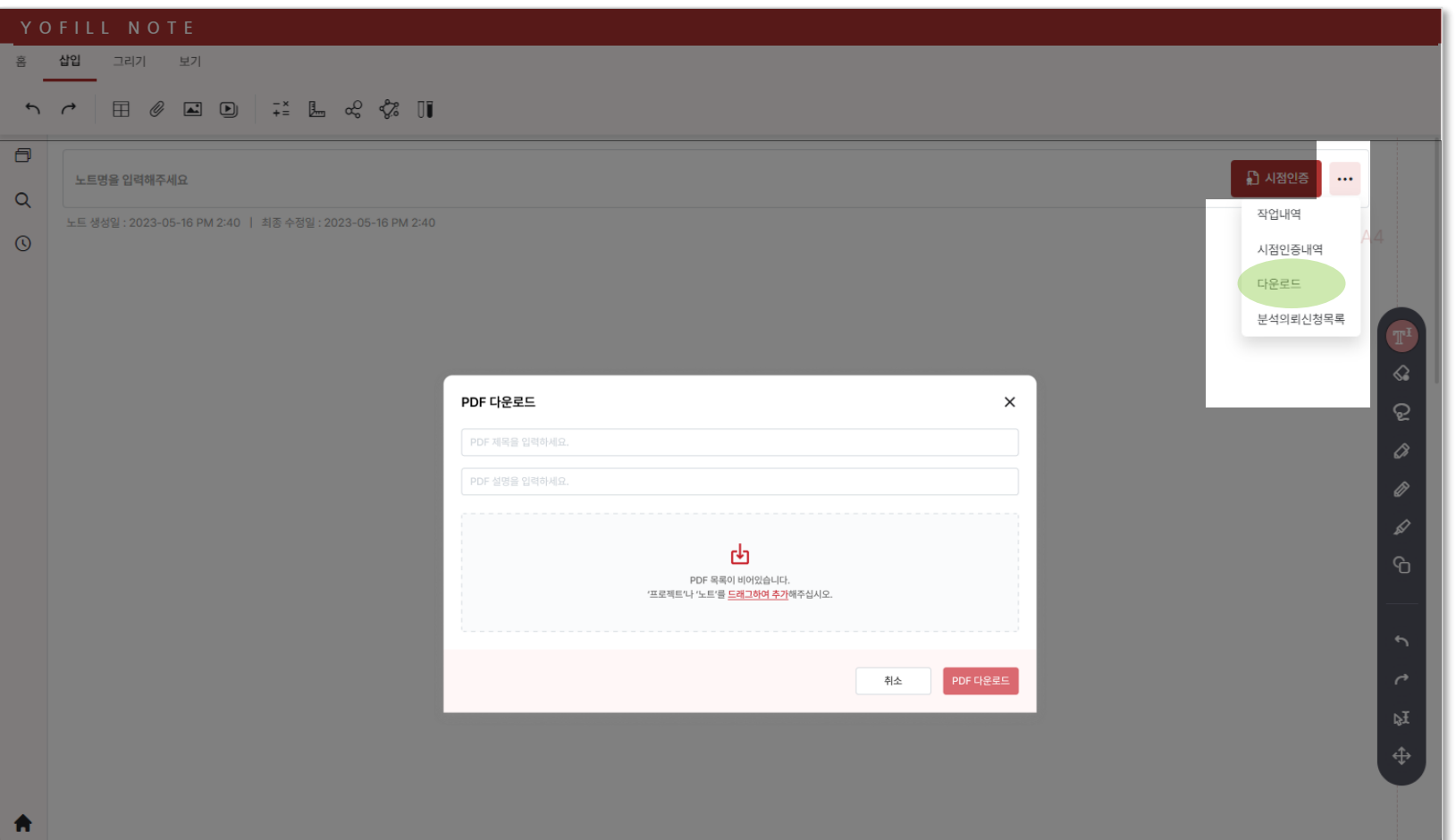

## **04. Detail (9) 노트 다운로드 2/2**

#### **프로젝트, 노트 목록을 드래그앤드랍하여 PDF로 일괄 다운로드 가능합니다.**

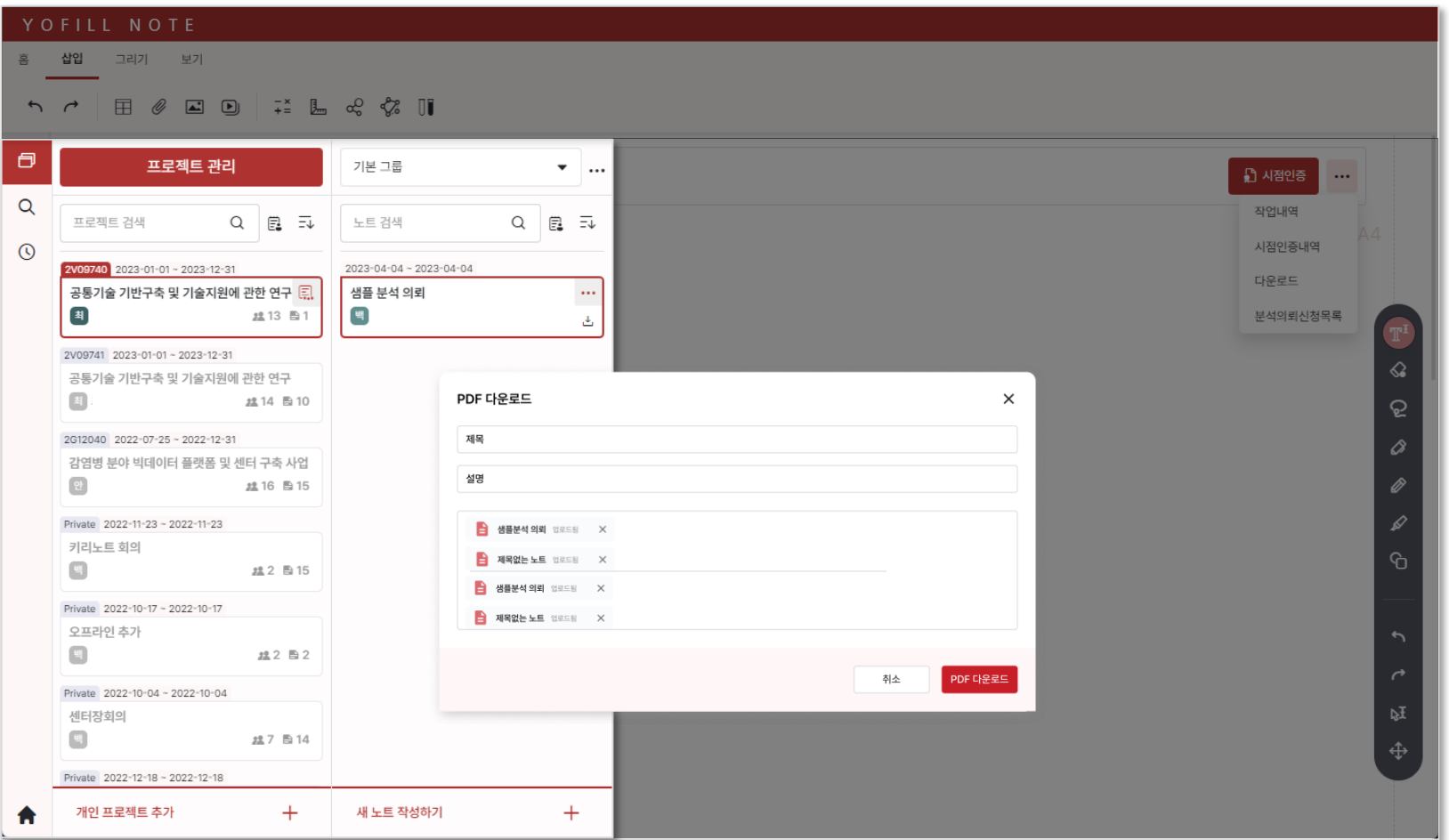

**04. Detail (10) 표 편집 1/2**

## **삽입 > 표 메뉴를 선택하여 원하는 위치에 표를 삽입하고 삽입된 표의 셀을 선택하여 텍스트를 입력해 표 작성이 가능합니다.**

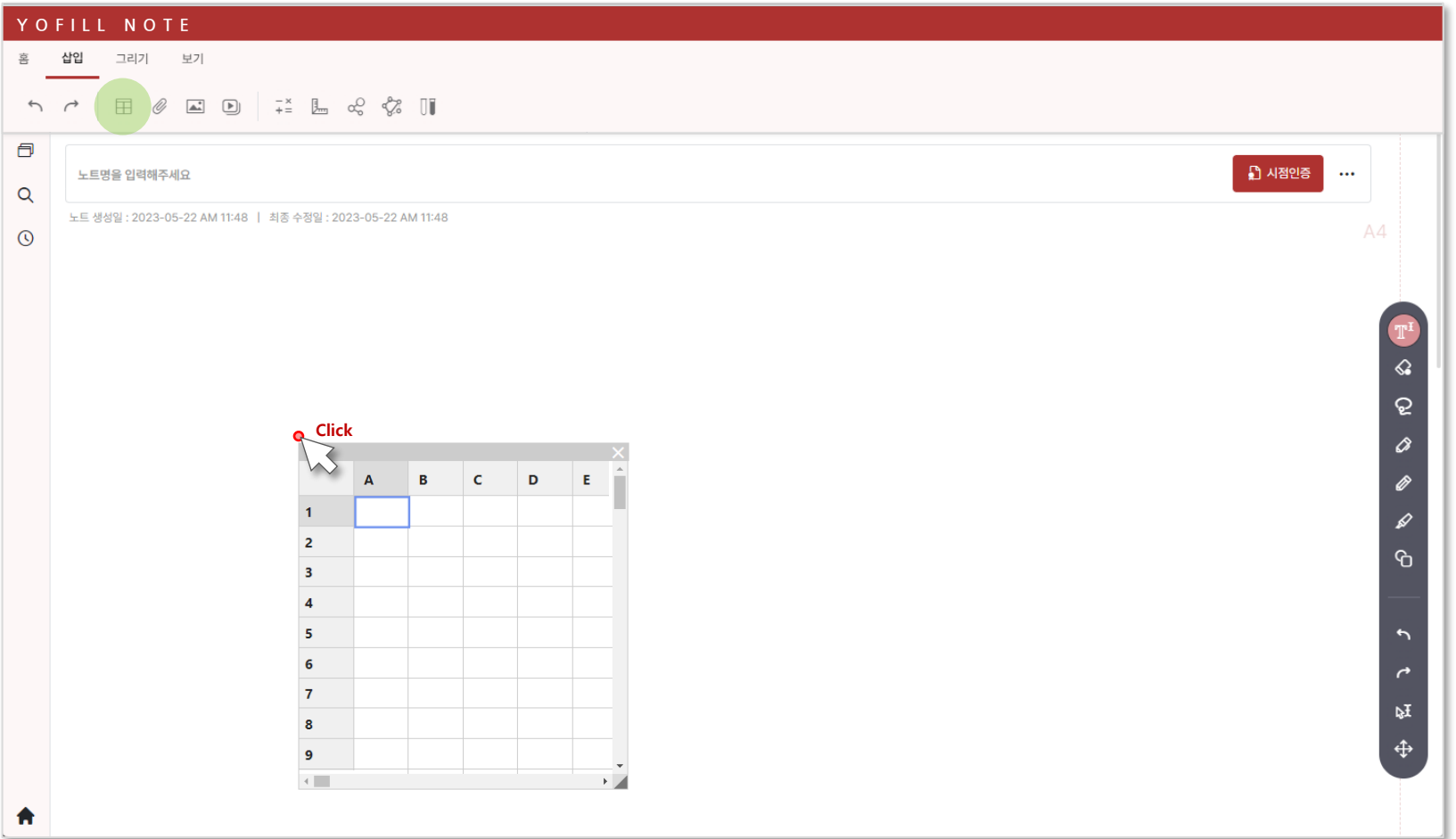

**04. Detail (10) 표 편집 2/2**

#### **표 셀을 우클릭 시 표의 줄 추가 삭제 병합 편집이 가능한 확장 메뉴가 제공됩니다.**

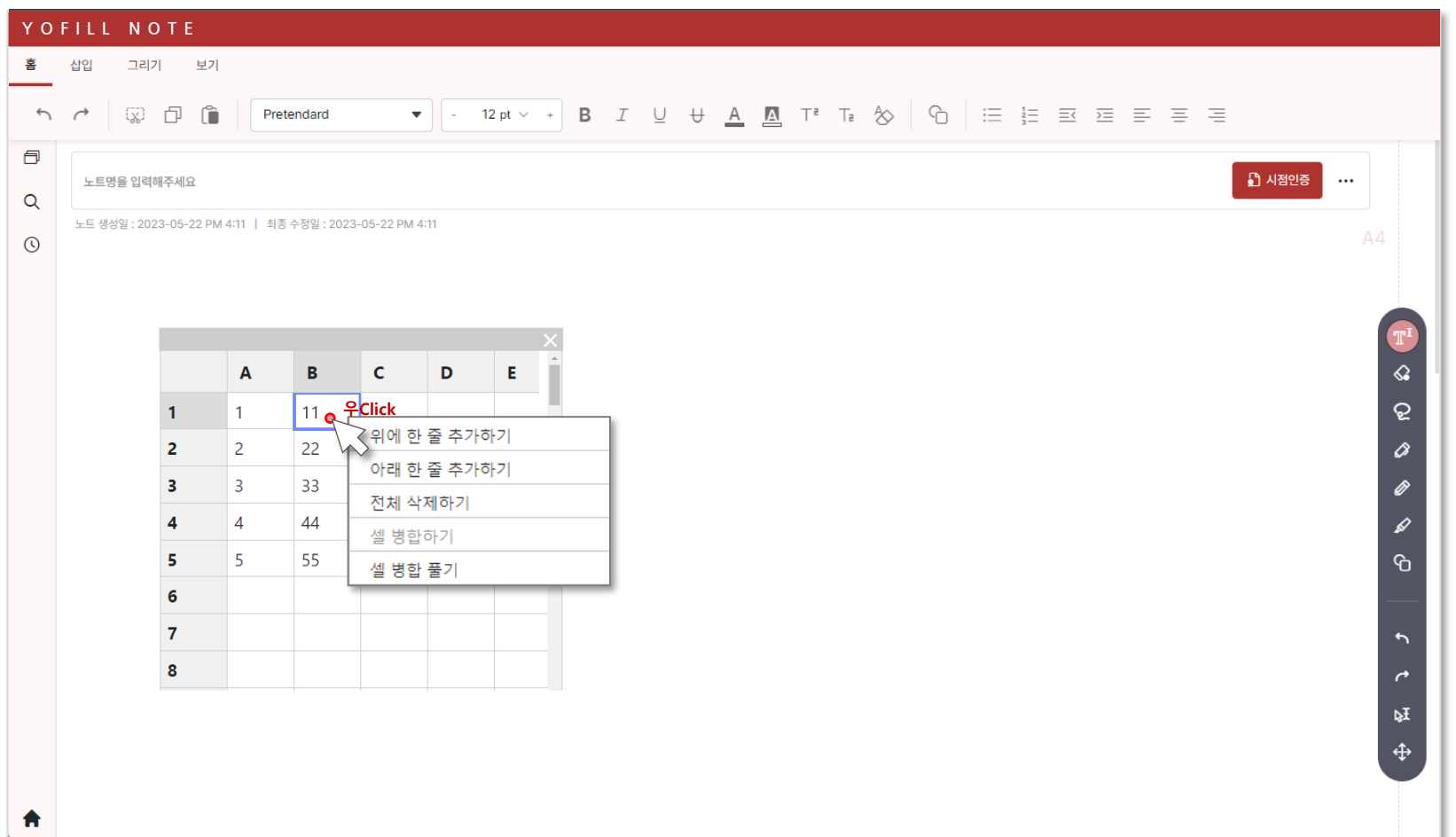

## **04. Detail (11) 이미지 삽입**

## **삽입 > 이미지 메뉴를 선택하여 해당 노트에 이미지를 삽입 할 수 있습니다. 기기 탐색창에 이미지 파일 선택해 원하는 노트 위치에 삽입합니다.**

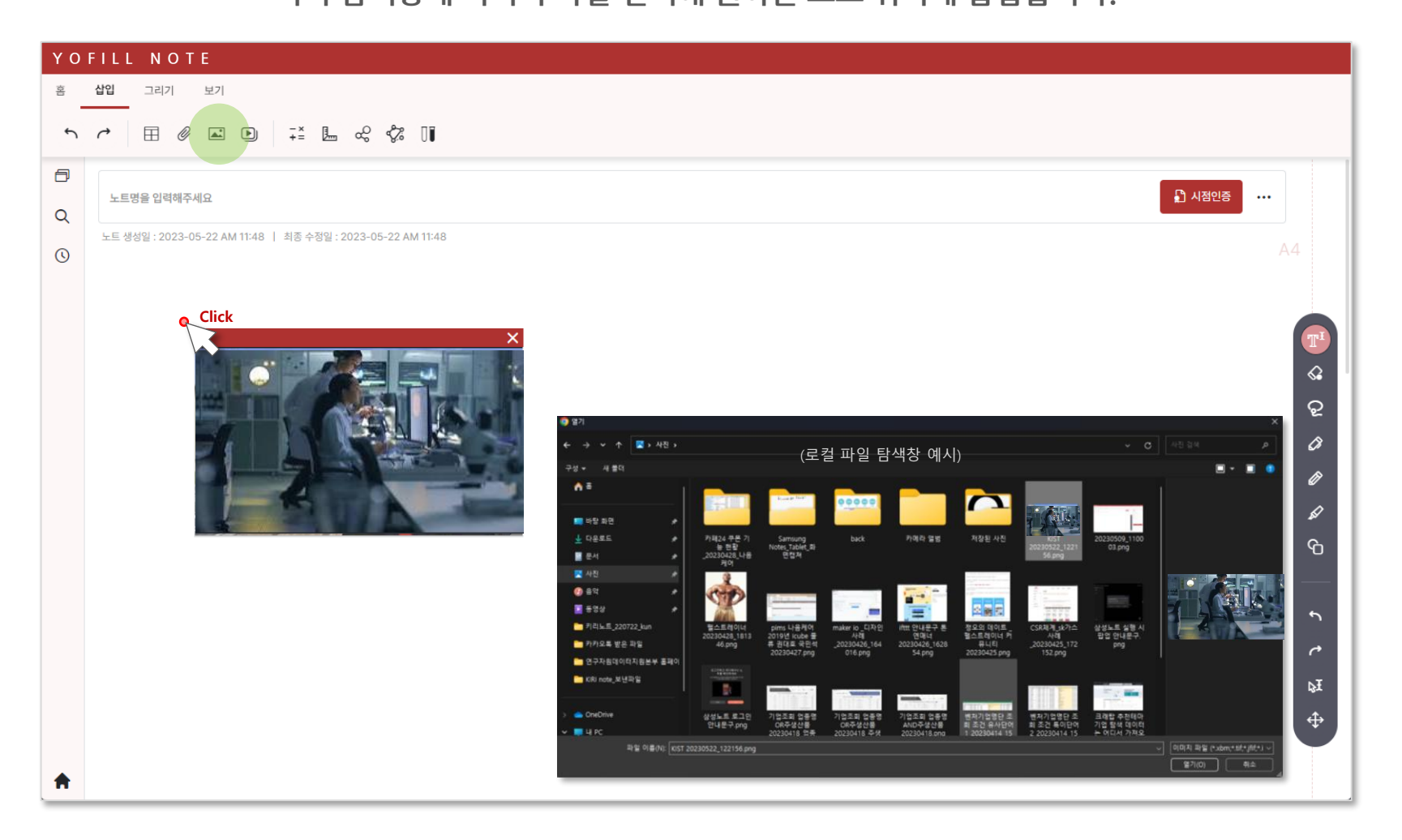

## **04. Detail (12) 비디오 삽입 1/2**

## **삽입 > 비디오 메뉴 선택 시 제공되는 "로컬 비디오 삽입" 메뉴를 선택하여 기기 탐색창에 동영상 파일을 선택하고 원하는 노트 위치에 동영상 파일을 삽입합니다.**

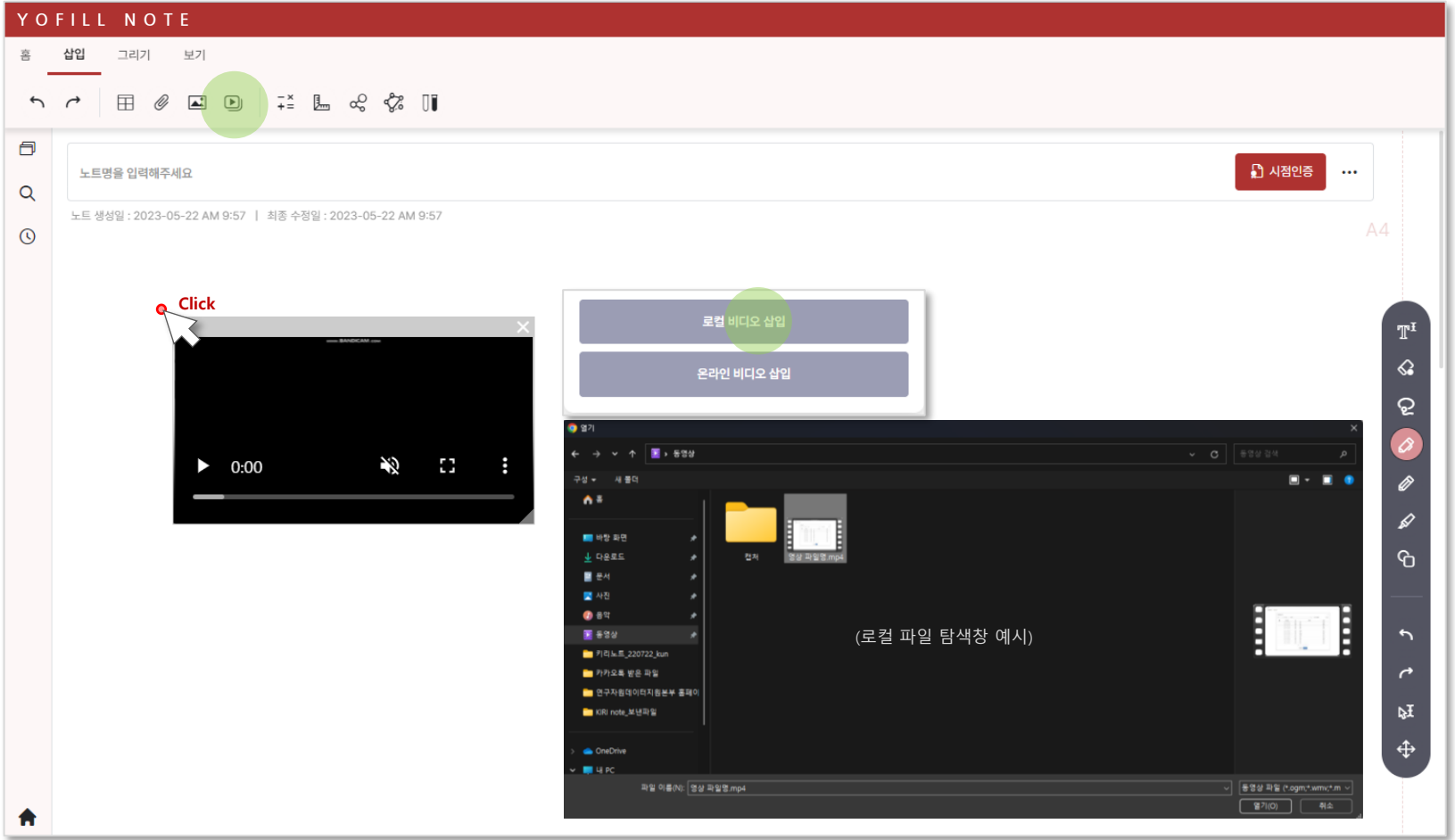

## **04. Detail (12) 비디오 삽입 2/2**

## **"온라인 비디오 삽입" 선택 시 동영상 URL을 입력하여 삽입 할 수 있습니다. 삽입된 동영상 URL을 선택하여 영상을 노트에서 재생 할 수 있습니다.**

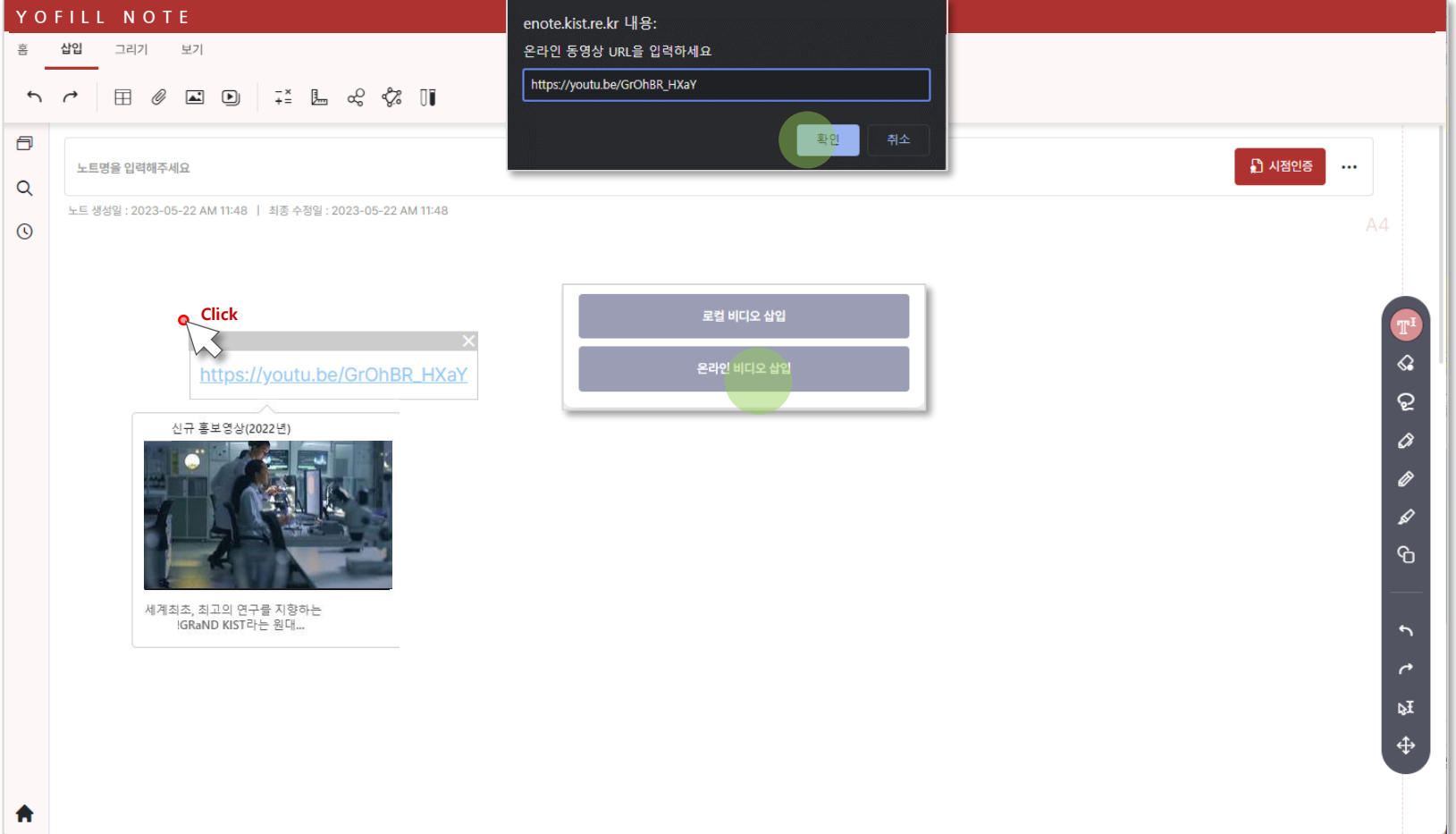

#### **04. Detail**

**(13) 첨부파일 삽입 1/2**

## **"첨부파일로 삽입" 메뉴를 선택하여 해당 노트에 파일을 삽입 할 수 있습니다. 기기 탐색창에서 파일 선택 후 "첨부파일로 삽입" 메뉴를 선택하여 원하는 노트 위치에 삽입합니다.**

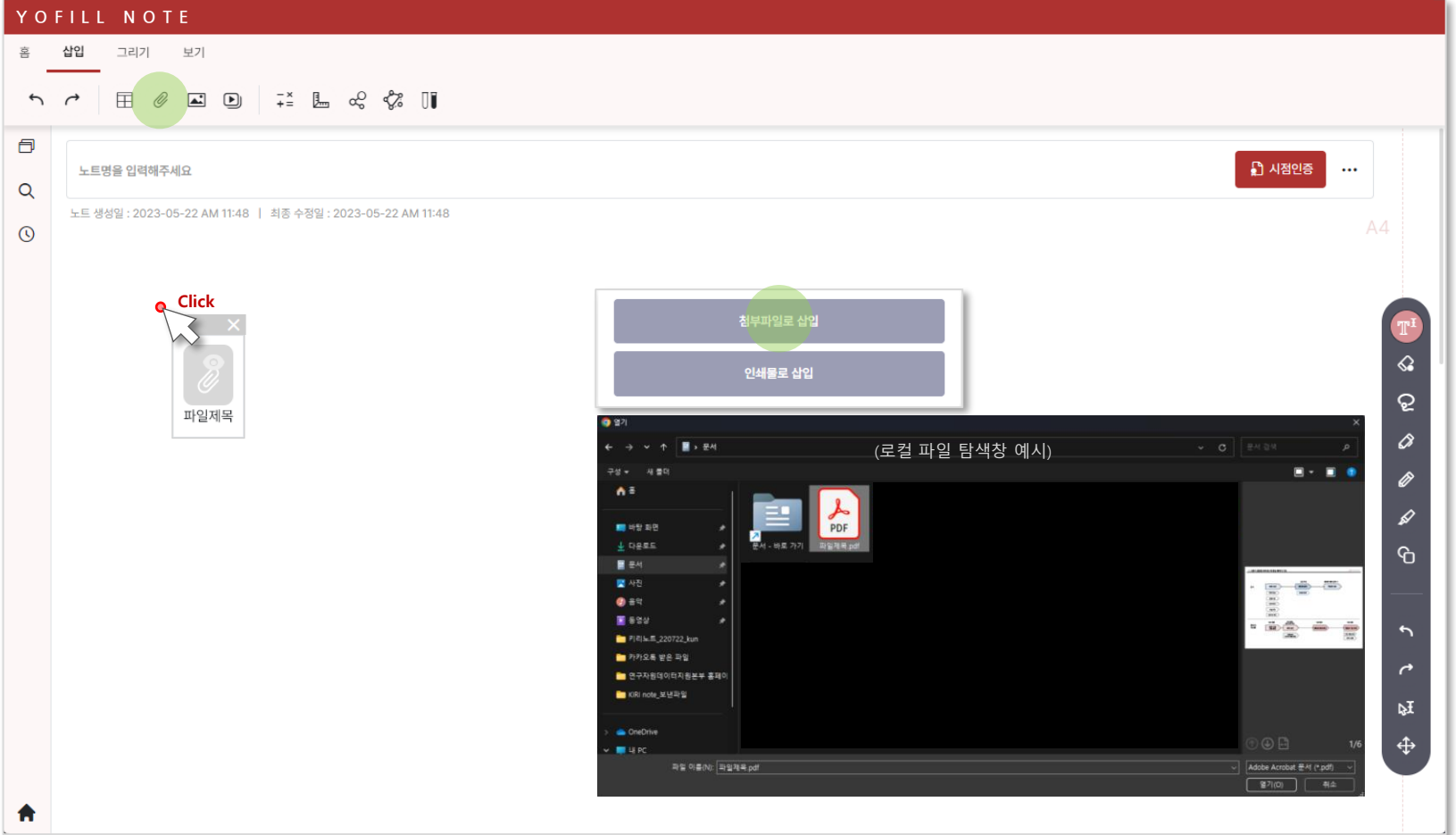

## **04. Detail (13) 첨부파일 삽입 2/2**

## **"인쇄물로 삽입" 메뉴를 선택하여 삽입 시 첨부파일의 내용이 노출된**

**인쇄물 형태로 노트에 삽입할 수 있습니다.**

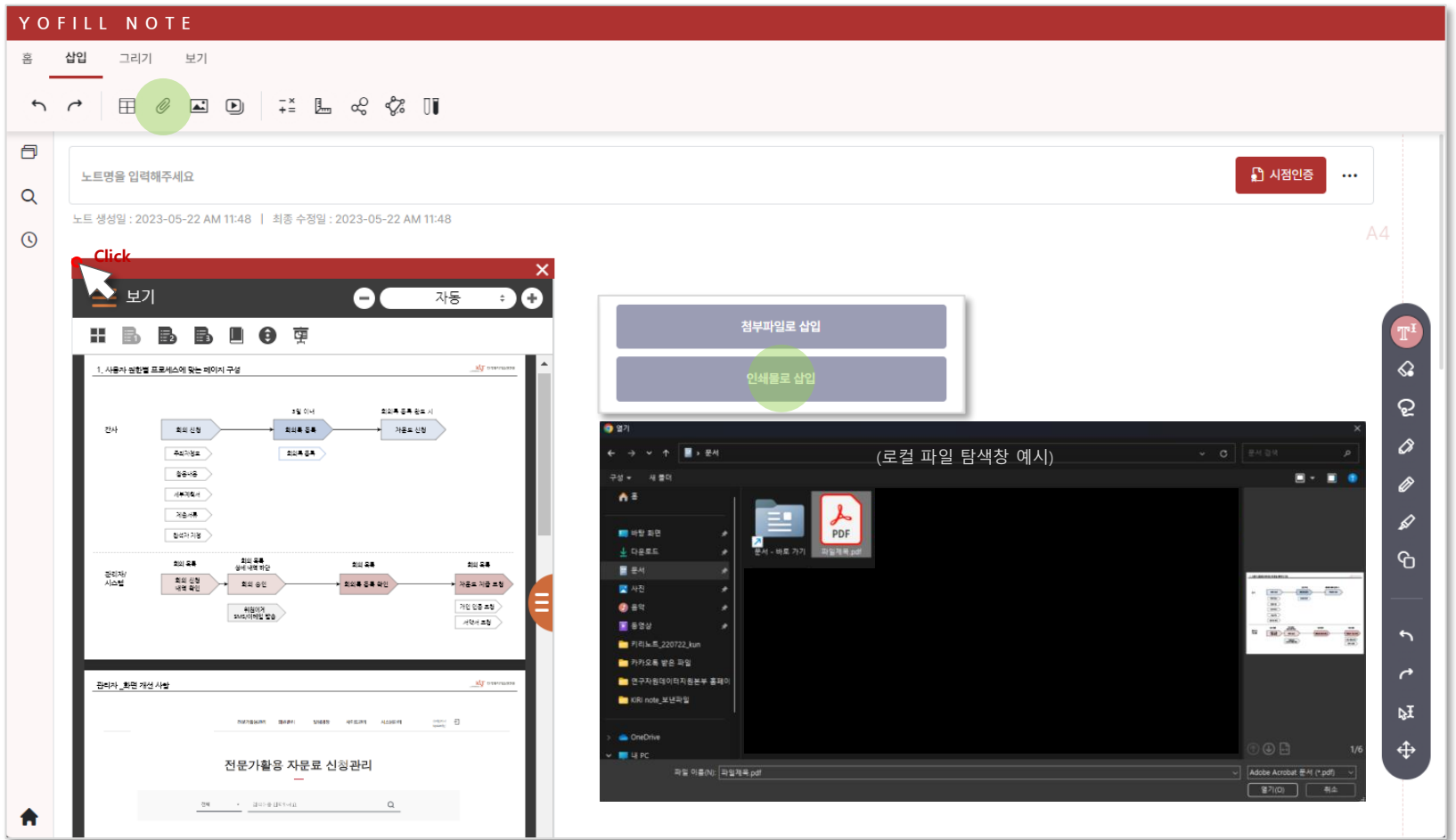

## **감사합니다.**

## **Contact Info.**

**E -Mail** bluesysky@gmail.com **Mobile** 010 3113 4418 **Tel** 031-523-9775 **Address** 경기도 성남시 수정구 성남대로 1189, 4층 **사업자 번호:** 639-87-01337